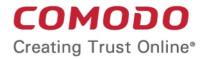

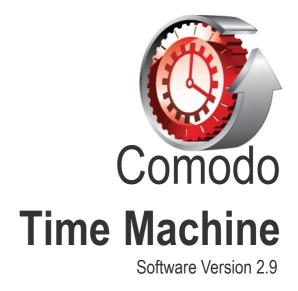

### **User Guide** Guide Version 2.9.092611

Comodo Security Solutions 525 Washington Blvd. Jersey City, NJ 07310

### **Table of Contents**

| 1.Comodo Time Machine - Introduction                                                           | 3  |
|------------------------------------------------------------------------------------------------|----|
| 1.1.System Requirements and Important Information                                              | 6  |
| 1.1.1.Hardware and Software Requirements                                                       | 6  |
| 1.1.2.Important Installation and Usage Information                                             | 7  |
| 1.2.Installing Comodo Time Machine                                                             | 9  |
| 1.3.Starting Comodo Time Machine                                                               | 18 |
| 1.4.The Main Interface                                                                         | 19 |
| 2.Taking a Snapshot                                                                            | 21 |
| 3.Viewing and Managing Snapshots                                                               | 23 |
| 3.1.Viewing Snapshots                                                                          | 24 |
| 3.2.Managing Snapshots                                                                         |    |
| 3.2.1.Right Click Options                                                                      |    |
| 3.2.2.Restoring Your System to a Selected Snapshot                                             | 27 |
| 3.2.3.Mounting a Snapshot as a Virtual Drive on Your Computer                                  | 28 |
| 4.Restoring Your System                                                                        |    |
| 5.Scheduled Tasks                                                                              |    |
| 5.1.Adding Scheduled Snapshot Tasks                                                            | 34 |
| 5.2.Adding Scheduled System Restore Tasks                                                      |    |
| 5.3.Manage the Scheduled Tasks                                                                 |    |
| 6.Recovering Individual Files/Folders                                                          | 50 |
| 6.1.Synchronization of Files/Folders of Current System with those in Previously Taken Snapshot | 53 |
| 7.Resetting the Baseline Snapshot                                                              | 55 |
| 8.Settings                                                                                     | 57 |
| 8.1.Program Settings                                                                           | 57 |
| 8.1.1.Program Appearance                                                                       | 58 |
| 8.1.2.Advanced Settings                                                                        | 59 |
| 8.2.User Settings                                                                              | 62 |
| 8.2.1.Adding and Editing Users                                                                 | 63 |
| 8.3.Protection Settings                                                                        | 65 |
| 8.4.Network Settings                                                                           |    |
| 9.Check for Updates                                                                            | 67 |
| 10.Help and About Comodo Time Machine                                                          | 71 |
| 10.1.Getting Help                                                                              | 71 |
| 10.2.About Comodo Time Machine                                                                 | 71 |
| 11.Using the Quick Operation Shortcuts                                                         | 72 |
| 11.1.Taking a Snapshot                                                                         | 72 |
| 11.2.Rolling Back Your System to a Previous Snapshot                                           |    |
| 11.3.Accessing the Main Interface                                                              |    |
| 12.Using the Sub-Console on System Start up                                                    |    |
| 12.1.Rolling Back Your System to a Selected Snapshot                                           |    |
| 12.2.Taking a Snapshot                                                                         | 78 |
| 12.3.Compacting Preserved Snapshots                                                            |    |
| 12.4.Uninstall Comodo Time Machine                                                             |    |
| 13.Using the Windows Command Line interface                                                    | 82 |

#### COMODO Creating Trust Online

| 13.1.Taking a snapshot                                                                         |    |
|------------------------------------------------------------------------------------------------|----|
| 13.2.Rolling Back Your System to a Previous Snapshot                                           |    |
| 13.3.Resetting the Baseline Snapshot                                                           |    |
| 13.4.Displaying the list of Snapshots                                                          |    |
| 13.5.Renaming a Snapshot                                                                       |    |
| 13.6.Locking Snapshots                                                                         |    |
| 13.7.Unlock Snapshots                                                                          |    |
| 13.8.Mounting a Snapshot as a Virtual Drive                                                    |    |
| 13.9.Viewing Information on Mounted Virtual Drive                                              |    |
| 13.10.Unmounting the Virtual Drive                                                             |    |
| 13.11.Delete Snapshots                                                                         |    |
| 13.12.Synchronizing of Files/Folders of Current System with those in Previously Taken Snapshot | 87 |
| 13.13.Recovering Individual Files/Folders from previously taken snapshots                      |    |
| 13.14.Log in to CTM                                                                            |    |
| 13.15.Log Off from CTM                                                                         |    |
| 13.16.View Currently Logged User Information                                                   |    |
| 13.17.View the Version Number of CTM Application Installed in Your System                      | 89 |
| 13.18.Hiding/Unhiding System Tray Icon                                                         |    |
| 13.19.Uninstalling Comodo Time Machine                                                         |    |
| 13.20.Opening the Help                                                                         |    |
| 14.Uninstalling Comodo Time Machine<br>About Comodo                                            | 91 |
| About Comodo                                                                                   | 94 |
|                                                                                                |    |

# 1. Comodo Time Machine - Introduction

Comodo Time Machine (CTM) is a powerful system rollback utility that allows users to quickly restore their computers to an earlier point in time. CTM 'snapshots' are a complete record of your entire system (including the registry, critical operating system files and user created documents).

As part of a layered security strategy, users can schedule automatic snapshots to be taken at regular intervals then roll back to the last known working state in the event of virus attacks or crashes. It is also a recommended practice to take snapshots of your computer before large installations or system maintenance like installing a Windows service pack, security updates or new drivers. Software Developers and testers can easily restore test systems to the default configuration after each deployment without the need to manually uninstall each application. Home users can even let the kids run amok on the family PC for an afternoon and be safe in the knowledge that any damage can be instantly undone and all files recovered.

Comodo Time Machine features an intuitive, friendly interface which offers quick and easy access to all functionality in the application. Additionally, it also features a sub-console that can be accessed before Windows starts and a Quick Operation console containing shortcuts to important and commonly executed tasks.

| ()<br>()                      | COMOD<br>Time Machine | <b>D</b>   |                             | 🤯 Settings          | Vpdate        | – 🗆 ×                        |
|-------------------------------|-----------------------|------------|-----------------------------|---------------------|---------------|------------------------------|
| View Snapsho                  | ots Take              | a Snapshot | Konstanting Scheduled Tasks | C<br>Restore System | Recover Files | <b>Via</b><br>Reset Baseline |
| View Snaps<br>Tree View Timel | ihots<br>ine View     |            |                             |                     |               |                              |
| Snapshots:                    | - 🔬                   |            |                             |                     |               |                              |
| Baseline<br>("Cu              | You Are<br>Here       |            |                             |                     |               |                              |
|                               |                       |            |                             |                     |               |                              |
|                               |                       |            |                             |                     |               |                              |
| Lock                          | Unlock                | Delete     | Delete all unlocked         |                     |               |                              |
| Current User: A               | dministrator          | F          | ree Space: 13839MB          |                     |               |                              |

#### Key Features and Benefits:

- · Easy to use even beginners can quickly create system snapshots with a few mouse clicks
- Provides instant and comprehensive system recovery after virus or spyware infections
- · Instantly reclaim your machine after devastating system crashes
- · Rollback the changes to ALL your documents not just changes to system files and the registry
- Boot-up console allows you to rollback even when your system will not boot to Windows
- · Test new software and network configurations in the knowledge that you can quickly switch back if problems

сомодо

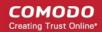

#### develop

- · Completely remove unwanted software installations without the need to uninstall or clean the registry
- Flexible restore options allow you to mount and browse snapshots to recover individual files or folders
- Right click on any file or folder to synchronize it with a snapshot version
- · Schedule regular system snapshots to ensure highly relevant restore points
- · Network administrators have another way to quickly fix user or software problems
- Libraries, Internet cafes and other publicly shared networks can schedule a total system restore at the end of
   each session

#### **Guide Structure**

This guide is intended to take the user through the installation, configuration and use of Comodo Time Machine and is broken down into the following main sections:

- **Comodo Time Machine Introduction** Short overview and key features of Comodo Time Machine.
  - System Requirements and important Information Minimum required Hardware and Software requirements and operational considerations.
  - Installation A brief outline of the installation procedure.
  - Starting Comodo Time Machine How to start the application.
  - The Main Interface Description of Menus and Options in the main interface. Also contains a table of definitions of terms used in the application interface.
- Taking a Snapshot Describes how to manually take a snapshot a of your current system.
- Viewing and Managing Snapshots Explains how to access the list of stored snapshot s and manage them.
  - Viewing Snapshots
  - Managing Snapshots
  - Restoring Your System to a Selected Snapshot
  - Mounting a Snapshot as a Virtual Drive on Your Computer
- Restoring Your System Explains how to restore your system to a selected snapshot.
- Scheduled Tasks Explains how to schedule new snapshot and system restore tasks.
  - Adding Scheduled Snapshot Tasks
  - Adding Scheduled System Restore Tasks
  - Managing the Scheduled Tasks
- Recovering Individual Files/Folders Explains how to recover lost or corrupted files from other snapshots.
  - Synchronization of Files/Folders
- Reset the Baseline Snapshot Explains how to reset your baseline snapshot.
- Settings Guidance on configuration of the application.
  - Program Settings
  - User Settings
  - Protection Settings
  - Network Settings
- Check for Updates Guidance on getting program updates.
- Help and About Comodo Time Machine Guidance on accessing the online help and accessing the 'About' dialog.
- Using the Quick Operation Shortcuts Explains how to access and work with the Quick Operation Console that provides shortcuts to important tasks.
  - Taking a Snapshot
  - Restoring Your System
  - Accessing Main Interface
- Using the sub-console on system start up Explains how to access and work with the sub-console that is

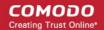

accessible before Windows starts in your system.

- Restoring Your System
- Taking a Snapshot
- Compacting Snapshots
- Uninstalling Comodo Time Machine
- Using the Windows Command Line Interface Explains how to perform important tasks of Comodo Time Machine from the Windows Command Line Interface, without starting the application.
  - Taking a snapshot
  - Rolling Back Your System to a Previous Snapshot
  - Resetting the Baseline Snapshot
  - Displaying the list of Snapshots
  - Renaming a Snapshot
  - Locking Snapshots
  - Unlock Snapshots
  - Mounting a Snapshot as a Virtual Drive
  - Viewing Information on Mounted Virtual Drive
  - Unmounting the Virtual Drive
  - Delete Snapshots
  - Synchronizing of Files/Folders of Current System with those in Previously Taken Snapshot
  - Recovering Individual Files/Folders from previously taken snapshots
  - Log in to CTM
  - Log Off from CTM
  - View Currently Logged User Information
  - View the Version Number of CTM Application Installed in Your System
  - Hiding/Unhiding System Tray Icon
  - Uninstalling Comodo Time Machine
  - Opening the Help
- Uninstalling Comodo Time Machine A brief outline on uninstalling the application

### 1.1. System Requirements and Important Information

This section outlines the Hardware and Software requirements for Comodo Time Machine to operate with full functionality and the important installation information to be considered before the installation of the application.

Click the links below for detailed explanations:

- Hardware and Software requirements
- Important installation and usage information.

### 1.1.1. Hardware and Software Requirements

To ensure optimal performance of Comodo Time Machine, please ensure that your PC complies with the minimum system requirements:

#### Supported Operating Systems

Windows 7.0 (32 and 64 bit) Windows Vista (32 and 64 bit) Windows XP with service pack 2 or higher (32 and 64 bit) Windows Server 2003 (32 and 64 bit)

COMODO Creating Trust Online\*

Windows Server 2008 (32 and 64 bit. Except Windows Server 2008 Core)

### **Minimum Hardware Requirements**

Intel Pentium III Processor or higher 128 MB RAM

### Free Disk Space\*

4 GB (minimum) / 10 GB (recommended)

\* Free disk space is required for the creation of snapshots. These requirements apply to each 'bootable' drive upon which Comodo Time Machine is installed (e.g. If you have a dual boot system then you have to install CTM on both drives. The 4 GB/10 GB space recommendations apply to both those drives.)

### 1.1.2. Important Installation and Usage Information

In order for Comodo Time Machine to function correctly, it MUST be installed on all operating systems on a multi-boot system.

CTM writes its snapshots and internal data to free disk space. If this data gets overwritten then your snapshots may become corrupted (and in certain cases your computer may even fail to boot properly.) To prevent programs from overwriting this data, CTM assumes full control of all read/write processes on the protected operating system. If CTM is not installed on the particular OS that you are booting to, then CTM does not have the required control to prevent the OS, users or other programs from over-writing this essential data.

- If you have a dual or multi-boot system, install CTM on all operating systems that you plan to use (boot into). Do
  not boot your system with an operating system that does not have CTM installed.
- Once CTM has been installed on all operating systems, you should not physically unplug/remove the protected drives from the motherboard then operate your system. Neither should you re-arrange the channels/shots that each drive is plugged into. Doing so will essentially 're-arrange' the configuration of your drives on which CTM has based your snapshots and therefore render them invalid. If you wish to carry out system maintenance such as this then we advise you to (i) copy or save all data that you need (ii) uninstall CTM from all drives (iii) carry out the maintenance (iv) re-install CTM on all operating systems. This will mean CTM can begin creating snapshots based on your new configuration.
- It is not possible to install a new operating system on protected drives after CTM has been installed. Again, if you wish to install a new OS, we advise you first make sure you have saved all data then follow the uninstall/re-install process outlined in the previous bullet.
- If the system is booted from removable media like CD or DVD or into an environment such as WinPE, then please take care to ensure that you do not write any new data to protected drives.
- If you plan to re-size or adjust the size of a partition using 3rd party or Windows software, then make sure this is done from an operating system that has CTM installed. Do not re-size a partition from an environment 'outside' CTM control - such as WinPE, DOS or if you have booted from a DVD.
- Do not run another piece of software of the same functionality as Comodo Time Machine.

Note: It is OK to use Windows System Restore at the same time as CTM because that is a file-level restore system.

The following tables contain a summary of the restrictions on usage environment of Comodo Time Machine.

| Environment       | Supported/Not Supported |
|-------------------|-------------------------|
| Multi-Boot System | 0                       |

COMODO Creating Trust Online

| Environment    | Supported/Not Supported |
|----------------|-------------------------|
| Dynamic Disk   |                         |
| Simple Volume  |                         |
| Striped Volume |                         |
| Spanned Volume |                         |
| Basic Disk     |                         |

| File System            | Supported/ Not Supported |
|------------------------|--------------------------|
| NTFS                   |                          |
| NTFS Compressed Volume |                          |
| FAT32                  |                          |
| FAT16                  |                          |
| FAT12                  | 0                        |

#### **Hardware Limitations**

| Hard disk Interface | Supported / Not Supported |
|---------------------|---------------------------|
| IDE                 | 0                         |
| SATA                |                           |
| SCSI                |                           |
| RAID                | [                         |

#### COMODO Creating Trust Online

| Storage Media                  | Supported / Not Supported |
|--------------------------------|---------------------------|
| Hard Disk                      |                           |
| Flash Drives (USB drives etc.) | 0                         |
| Removable Disks (CD, DVD etc.) | 0                         |
| Motherboard Technology         | Supported / Not Supported |
| ATA-ATAP14                     | []                        |
| ATA-ATAP15                     |                           |
| ATA-ATAP16                     | 0                         |
| CPU Architectures              | Supported / Not Supported |
| IA32                           |                           |
| IA64                           | 0                         |

| Maximum Number of disks supported  | Four Disks |
|------------------------------------|------------|
| Maximum capacity of each hard disk | 4GB - 64TB |

### Software Compatibility

| Software                                         | Compatible /Not Compatible |
|--------------------------------------------------|----------------------------|
| Same type of software                            |                            |
| Full Disk Encryption software                    |                            |
| Antivirus (AV) software                          | []                         |
| Host Intrusion Protection System (HIPS) software |                            |
| Other Applications                               | []                         |

### 1.2. Installing Comodo Time Machine

Before you install Comodo Time Machine, read the installation instructions carefully and also review the **system requirements**. Quit all other Windows programs before installing Comodo Time Machine. The installer requires administrative privileges on the computer.

0

сомодо

After downloading the Comodo Time Machine setup file to your local hard drive, double click on Setup.exe start the installation wizard.

### Step 1 - Choosing the Interface Language

The set up program starts automatically and the Language selection dialog is displayed. Comodo Time Machine is available in several languages.

| Language select                                         | × |
|---------------------------------------------------------|---|
| Please select language you want to use when installing: |   |
| English                                                 | • |
| OK Cancel                                               |   |

Select the language in which you want the Comodo Time Machine is to be installed from the drop-down menu and click 'OK'.

#### Step 2 - Welcome Screen

The Installation Wizard starts automatically and the Welcome screen is displayed.

| COMODO Time Machine Setup                                                                                             | _ = ×     |
|----------------------------------------------------------------------------------------------------|-----------|
| Welcome to the COMODO Time Machine Setup<br>Wizard                                                                    |           |
| The Setup Wizard will install COMODO Time Machine on your computer. C to continue or Cancel to exit the Setup Wizard. | lick Next |
|                                                                                                    |           |
|                                                                                                    |           |
|                                                                                                    |           |
| Back                                                                                                    | Cancel    |

Click 'Next' to continue the installation.

### Step 3 - End - User License Agreement

Complete the initialization phase by reading and accepting the End User License Agreement (EULA).

COMODO Creating Trust Online\*

| 🥵 COMODO Time Machine Setup 🛛 🗕 🔍 🗙                                                                                                    |
|----------------------------------------------------------------------------------------------------|
| End-User License Agreement                                                                                                    |
| Please read the following license agreement carefully                                                                                                    |
| END USER LICENSE AGREEMENT<br>COMODO Time Machine                                                                                                    |
| IMPORTANT- PLEASE READ THESE TERMS AND<br>CONDITIONS CAREFULLY BEFORE DOWNLOADING,<br>INSTALLING, OR USING COMODO TIME MACHINE (THE<br>"PROGRAM"). BY DOWNLOADING, INSTALLING OR USING<br>THE PROGRAM, OR BY CLICKING ON "I ACCEPT" BELOW,<br>YOU ACKNOWLEDGE THAT YOU HAVE READ THIS LICENSE<br>AGREEMENT, THAT YOU UNDERSTAND IT, AND THAT YOU |
| ☑ I accept the terms in the License Agreement                                                                                                    |
| Back Next Cancel                                                                                                    |

Select the check box 'I accept the terms in the License Agreement' and click 'Next'. If you want to cancel the installation, click 'Cancel'.

#### Step 4 - Select Destination Folder for Installation

The next screen allows you to select the folder in your hard drive for installing Comodo Time Machine. The default path is *C:*|*Program Files*|*COMODO*|*Time Machine*.

COMODO Creating Trust Online\*

| 👸 COMODO Time Machine Setup                      |                                | _ = ×  |
|--------------------------------------------------|--------------------------------|--------|
| Destination Folder                               |                                |        |
| Click Next to install to the default folder or c | lick Browse to choose another. |        |
| Install COMODO Time Machine to:                  |                                |        |
| C:\Program Files\COMODO\Time Machine\            |                                |        |
| Browse                                           |                                |        |
|                                                  |                                |        |
|                                                  |                                |        |
|                                                  |                                |        |
|                                                  |                                |        |
|                                                  |                                |        |
|                                                  | Back Next                      | Cancel |
|                                                  |                                |        |

If you want to install the application in a location other than the default location, click 'Browse' to choose a different location.

#### **Step 5 - Installation Progress**

The setup status box will be displayed. You will see a progress bar indicating that files are being installed in the location you specified in Step 4.

COMODO Creating Trust Online

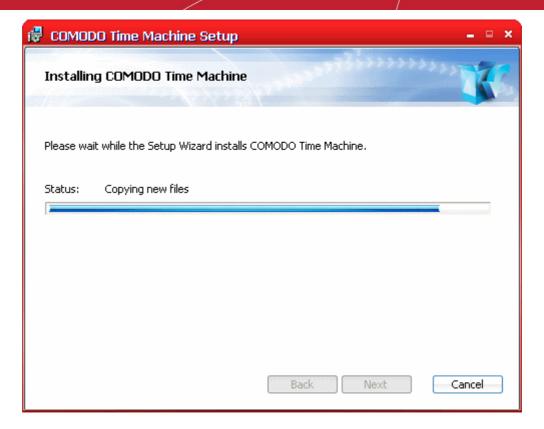

#### Step 6 - Important Installation and Usage Information

On completion, the Important Installation and Usage Information dialog will be displayed.

| OMODO Time Machine Setup                                                                                                    | _ = ×   |
|----------------------------------------------------------------------------------------------------|---------|
| Important Installation and Usage Information                                                                                                    | 0       |
| r Warning                                                                                                    |         |
| <ol> <li>Do not physically remove, rearrange or add new hard drives to the motherboard<br/>installing COMODO Time Machine (Flash/Removable drives are OK).</li> </ol> | l after |
| 2. Do not remove COMODO Time Machine protected partitions using disk managem<br>fdisk or other disk tools.                                                            | ent,    |
| 3. Do not access or modify protected partitions if you boot the system from CD-ROM/USB/LAN.                                                                           |         |
| 4. Do not reinstall or recover the system using system backup tools such as Syman<br>Ghost, Acronis True Image, etc.                                                  | tec     |
| <ol><li>Do not encrypt protected partitions using disk encryption software such as COM<br/>Disk Encryption, TrueCrypt, Bitlocker, etc.</li></ol>                      | ODO     |
| 6. Do not wipe free disk space using disk tools such as CCleaner.                                                                                                    |         |
| Next                                                                                                    | Cancel  |

Read the instructions carefully and click 'Next'.

#### Step 7 - Installation on Multi-Boot Systems

Important. Comodo Time Machine must be installed on all bootable partitions that have an operating system. It is vital that users boot into each OS and install CTM on each. Failure to do so can lead to corruption of CTM snapshots if you choose to start an OS that does not have CTM installed (the OS will write to disk space required by CTM during boot). For more information on this and to view other important considerations, please see the Important Installation and Usage Information section of the System Requirements chapter.

If the setup wizard detects that your system has multiple operating systems then it allows you to specify an installation option that corresponds with your current situation. If your system is not a multi-boot computer, this step will be skipped and the process moves to **step 8**.

| COMODO Time Machine Setup                                                                                                    | = = × |
|----------------------------------------------------------------------------------------------------|-------|
| Multiple Operating Systems Detected<br>Choose one of the installation options below.                                                                                                    | 0     |
| In multi-boot computer, COMODO Time Machine must be installed on all of the installed<br>operating systems in order for it to function properly.<br>You must install one of the relevant multiboot installation options if this is a multi-boot<br>system. Otherwise you should choose the single boot option. |       |
| This is a single boot computer.<br>Choose this option if this is the only operating system installed on this computer.                                                                                                    |       |
| This is a multi-boot computer and I have not installed the products<br>to the others yet.<br>Choose this option if this is a multi-boot computer and this is NOT the last<br>operating system you are installing the product.                                                                                  |       |
| This is a multi-boot computer and this is the last operating system I<br>am installing the product.<br>Choose this option only if this is a multi-boot computer and you have already<br>installed the product on all other operating systems.                                                                  |       |
| Back Next Ca                                                                                                    | incel |

- This is a single boot computer. If your computer has a single operating system installed, select this option and click 'Next'
- This is a multi-boot computer and I have not installed the products to the others yet Select this option if
  your computer has multiple operating systems installed and click 'Next'. After installation on the present OS is
  complete you should boot your computer into the other operating systems (one by one) and install Time Machine
  in each of the operating systems. The installation process moves to step 11 on selecting this option.
- On installing Comodo Time Machine on the final operating system, select 'This is a multi-boot computer and this is the last operating system I am installing the product'. The installation process moves to step 8.

Click 'Next' to continue.

#### Step 8 - Select Partitions to be Protected

The next step is to specify the drive partitions to be protected by Comodo Time Machine.

COMODO Creating Trust Online

COMODO Creating Trust Online\*

|                          | d partition selection<br>elect partition(s) you wo |           |          | C           |
|--------------------------|----------------------------------------------------|-----------|----------|-------------|
|                          | Partition                                          | Total(GB) | Free(GB) | File System |
| Disk O                   |                                                    |           |          |             |
| <ul> <li>(C:)</li> </ul> |                                                    | 19.99     | 11.53    | NTFS        |
| Disk 1                   |                                                    |           |          |             |
| DISK 1                   |                                                    |           |          |             |
| _ 1                      | olume (E:)                                         | 1.00      | 0.97     | NTFS        |

To select the partition(s) select the check box(es) beside the drive letter(s) and click 'Next'.

**Important Note**: You cannot change the protection status of the drive partition(s) and cannot unplug/remove the protected drives and change the SATA/PATA/IDE/SCSI slots of the motherboard through which the disk drive is connected.

#### Step 9 - Moving Folders to Unprotected Partition

The next step allows you to move selected user folders from the protected partition you selected in **step 8** to an unprotected partition. Doing so, will:

- Save the disk space in the protected partition;
- The user data stored before the installation of Comodo Time Machine can be easily recovered if you are
  uninstalling the application and restoring the system to your **baseline snapshot** during uninstallation.

Note: This step appears only if at least one unprotected partition is left in your system while selecting the partitions to be protected in **step 8**. If you chose to protect all the partitions, this step will be skipped and the installation will proceed to **step 10**.

COMODO Creating Trust Online\*

| сомо | )DO Time Machine Se                                    | etup                                                   | ×    |  |  |  |  |
|------|--------------------------------------------------------|--------------------------------------------------------|------|--|--|--|--|
| Mov  | Move the following folder to the unprotected partition |                                                        |      |  |  |  |  |
| M    | love the following folder to                           |                                                        |      |  |  |  |  |
| 100  | Operation                                              | Path                                                   |      |  |  |  |  |
|      | Move current user co                                   | C:\Documents and Settings\test\Cookies                 |      |  |  |  |  |
|      | Move current user de                                   | C:\Documents and Settings\test\Desktop                 |      |  |  |  |  |
|      | Move current user do                                   | C:\Documents and Settings\test\My Documents            | E    |  |  |  |  |
|      | Move current user fa                                   | C:\Documents and Settings\test\Favorites               |      |  |  |  |  |
|      | Move current user his                                  | C:\Documents and Settings\test\Local Settings\History  |      |  |  |  |  |
|      | Move current user IE                                   | C:\Documents and Settings\test\Local Settings\Temporar |      |  |  |  |  |
|      | Move current user rec                                  | C:\Documents and Settings\test\Recent                  |      |  |  |  |  |
|      | Move current user te                                   | C:\Documents and Settings\test\Local Settings\Temp     | -    |  |  |  |  |
| •    |                                                        | III                                                    |      |  |  |  |  |
|      |                                                        | ▼ Select all                                           | -    |  |  |  |  |
|      |                                                        | Back Next Cance                                        | el 📄 |  |  |  |  |

This is optional. If you wish to move the User Folders to an unprotected partition;

- Select the checkbox 'Move the following folder to the unprotected partition' and select the unprotected partition from the drop-down box beside.
- Choose the Folders to be moved by selecting the checkboxes beside the folder names in the list. If you want to move all the folders, select the checkbox 'Select all' below the list.

Important Note: You cannot revert the folders to the protected partition once you have moved the folders.

Click 'Next' to continue.

#### Step 10 - Turn Off System Restore

The next step allows you to switch off the Windows System Restore function.

As the Comodo Time Machine application will be responsible for taking the snapshots of your system at various time points after its installation, you do not need the Windows Operating System to create snapshots to help you to restore your system to a previous point of time. Turning off Windows System Restore saves enormous disk space without compromising your system's safety and performance.

COMODO Creating Trust Online\*

| COMODO Time Machine Setup                                                                                                    |         | × |
|----------------------------------------------------------------------------------------------------|---------|---|
| Turn off System Restore                                                                                                    | · · · @ |   |
| ☑ Turn off System Restore                                                                                                    |         |   |
| Advantages of turning off system restoration                                                                                                    |         |   |
| 1. System restoration typically consumes about 1% of volume space.                                                                                                    |         |   |
| 2. After turning off it, you can have more free space without affecting current                                                                                                    | system. |   |
| Attention: If you do not disable windows system restoration, please never try your system to the state before COMODO Time Machine is installed, because the lead to system boot failure. |         |   |
|                                                                                                    |         |   |
|                                                                                                    |         |   |
| Back Next                                                                                                    | Cancel  |   |

This is optional. Select the checkbox 'Turn off System Restore' and click 'Next'.

**Tip**: You can also turn On/Off System Restore from Windows Start menu. To access the System Restore, Click Start and navigate through All Programs > Accessories > System Tools > System Restore.

### Step 11 - Configuring Your System

The installation wizard will configure the application and your system for the options you chose from Step 8 to Step 10.

| COMODO Time Machine Setup                  | -                 | <b>□ X</b> |
|--------------------------------------------|-------------------|------------|
| Installing COMODO Time Machine             | 22227772222222222 | 3          |
| Please wait while the Setup Wizard changes |                   |            |
| Status:                                    |                   |            |
|                                            |                   |            |
|                                            |                   |            |
|                                            |                   |            |
|                                            |                   |            |
|                                            |                   |            |
|                                            | Back Next Canc    | el         |

COMODO Creating Trust Online\*

On completion, click 'Next' to continue, **Step 12 - Finalization** 

The Installation Complete dialog is displayed indicating the successful completion of installation.

| COMODO Time Machine Setup                         | ×     |
|---------------------------------------------------|-------|
| Completed the COMODO Time Machine Setup Wizard.   |       |
| Click the Finish button to exit the Setup Wizard. |       |
|                                                   |       |
|                                                   |       |
|                                                   |       |
| Back Fi                                           | inish |

Click 'Finish'.

#### Step 13 - Restarting Your System

For the installation to take effect, the system has to be restarted.

| COMOD | O Time Machine Setup ×                                                                                                    |
|-------|----------------------------------------------------------------------------------------------------|
| (i)   | You must restart your PC to complete the installation. Please make sure save all opened files, then click OK button to restart. |
|       | OK Cancel                                                                                                    |

Save any unsaved data and click 'OK' to restart the system. If you want to restart the system at a later time, click 'Cancel'.

Note: The installation will take effect only on the next restart of the computer.

### 1.3. Starting Comodo Time Machine

You can access Comodo Time Machine through Windows Start Menu, through the desktop shortcut or through the system tray icon.

#### Windows Start Menu

After downloading and installing a Comodo Time Machine, the setup procedure creates an entry in the 'Programs' section of Windows Start Menu. You can start Comodo Time Machine by hitting the 'Start' button and navigating to: Start > All Programs > Comodo > Time Machine > COMODO Time Machine.

| OpenOffice.org Calc | 🚯 Opera          | ·       |                           |                       |
|---------------------|------------------|---------|---------------------------|-----------------------|
|                     | Yahoo! Messenger |         |                           |                       |
|                     | i TeamViewer 5   | •       |                           |                       |
| All Programs 🜔      | 🛅 соморо         |         | 🛅 COMODO Time Machine 🔸   | 🎯 COMODO Time Machine |
|                     | Log Off 🚺 Shu    | ut Down | and an and the advertised | 👸 Uninstall           |
| 📲 start             |                  |         |                           |                       |

#### **Desktop Shortcut**

You can start Comodo Time Machine by double-clicking on the Comodo Time Machine desktop shortcut icon.

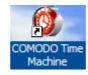

### System Tray Icon

You can also start the application by double-clicking the Comodo Time Machine System Tray icon.

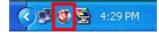

Right Clicking on the system tray icon provides shortcuts to take a snapshot of the current system state, restoring the system to a previously taken snapshot and to open the main interface.

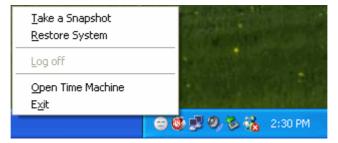

Refer to Using Quick Operation Shortcuts for more details.

### 1.4. The Main Interface

### Comodo Time Machine's streamlined interface provides fingertip access and control over all areas of the software.

The tab structure allows you to quickly open the main configuration area to take a new snapshot; start a restore task, specify new schedules, recover files and reset the baseline snapshot. The title bar controls allow access to overall application settings, program updates and access to help documentation.

The table at the foot of this page aids you in familiarizing with the terms used in the interface.

сомодо

| COM<br>Time M                             | IODO<br>lachine |                     | Settings            | 💉 Update        | - 🗆 ×          | Title Bar<br>Controls |
|-------------------------------------------|-----------------|---------------------|---------------------|-----------------|----------------|-----------------------|
| View Snapshots                            | Take a Snapshot | Scheduled Tasks     | D<br>Restore System | A Recover Files | Reset Baseline | Tab<br>Structure      |
| View Snapshots<br>Tree View Timeline View |                 |                     |                     |                 |                |                       |
| Tree View Timeline View Snapshots:        |                 |                     |                     |                 |                |                       |
| <b>D-A</b>                                |                 |                     |                     |                 |                |                       |
| Baseine You Are<br>("Cu Here              |                 |                     |                     |                 |                |                       |
|                                           |                 |                     |                     |                 |                | Main<br>Configuration |
|                                           |                 |                     |                     |                 |                | Area                  |
|                                           |                 |                     |                     |                 |                |                       |
|                                           |                 |                     |                     |                 |                |                       |
| Look Uni                                  | ock             | Delete all unlocked |                     |                 |                |                       |
| Current User: Administ                    | rator           | Free Space: 13839MB |                     |                 |                | Information<br>Area   |

#### The Tab Structure

The Upper pane of the main interface contains six tabs for initiating tasks like taking a new snapshot, restoring your system to a previous snapshot, scheduling snapshot and restore tasks, recovering lost files etc.

- View Snapshots Opens the main configuration area that displays the previously taken snapshots in tree structure or in timeline order.
- Take a Snapshot Opens the the main configuration area for taking new snapshot of the current state of the system.
- Scheduled Tasks Opens the the main configuration area for scheduling snapshot creation and system restore tasks.
- Restore System Opens the main configuration area for rolling back your system to a previously taken snapshot.
- **Recover Files** Enables you to recover files that were lost due to switching your system to a snapshot taken at an earlier time or accidental deletion.
- Reset Baseline Enables you to set the current state of the system as a fixed state removing all previously taken snapshots.

#### The Main Configuration Area

The main configuration area provides options for configuring the process and settings options when the corresponding tab is selected.

#### **Title Bar Controls**

- Settings Opens the settings panel that enables you to configure the overall behavior of the application. Click here for more details.
- Updates Starts checking for the program updates from the Comodo Servers. If any updates are found, you will be prompted to download and install them. Refer to Check for Updates for more details.
- **Help** Opens the online help guide. The Comodo Time Machine help guide contains detailed explanations of the functionality and usage of the application.

About Comodo Time Machine - Clicking the Comodo Time Machine icon at the top left of the title bar opens the 'About' dialog. The About dialog contains the version information and the copyright information.

#### **Information Area**

.

The Information Area displays the currently logged user and the free disk space available in your system.

#### **Table of Definitions**

| Term                  | Definition                                                                                                    |
|-----------------------|----------------------------------------------------------------------------------------------------|
| Baseline<br>Snapshot  | The baseline snapshot is an image of your hard drive including the system configuration, installed programs and data stored in your computer at the time of installing Comodo Time Machine.                               |
| Lock<br>Snapshot      | Locking a snapshot prevents it from accidental deletion.                                                                                                    |
| Mount<br>Snapshot     | Mounting a snapshot as a virtual drive in your system. This enables to access and recover files from the snapshot without restoring your system to the snapshot.                                                          |
| Reset<br>Baseline     | Making the current state of the system as the Baseline Snapshot at any given time, removing the old baseline created during the installation of the Time Machine and the other snapshots created before.                  |
| Recover<br>Files      | Recovering files/folders from previously taken snapshots if the file/folders in the current system are corrupted or lost due to restoring your system to a different snapshot.                                            |
| Restore<br>System     | Rolling back your system to a previously taken snapshot.                                                                                                    |
| Snapshot              | A snapshot is an image of the your hard drive in the current state including the current system configuration, installed programs and data stored in your computer.                                                       |
| Sub-<br>console       | The operation console accessible before Windows starts in your system. This console can be accessed by pressing the 'Home' key from your key board, when Comodo Time Machine splash screen appears before Windows starts. |
| Switch to<br>Snapshot | Rolling back your system to a previously taken snapshot.                                                                                                    |
| Take a<br>Snapshot    | Creating a new snapshot of the current system state.                                                                                                    |
| Unlock<br>Snapshot    | Unlocking unwanted snapshots enables easy deletion of them.                                                                                                    |

# 2. Taking a Snapshot

The 'Take a Snapshot' interface allows you to instantly create an image of the current state of your computer. You may want to create a snapshot of your system before major software installations, large data transfers or system maintenance like installing service packs, security updates or new drivers. Taking an instant snapshot means you can roll back your system to its previous condition and recover valuable documents if you encounter any problems or data corruption.

You can also instruct Comodo Time Machine to take the snapshots of your system automatically at regular intervals by scheduling the new snapshot task. See **Scheduled Tasks** for more details.

#### To manually take a snapshot of the current status of the system

• Click the 'Take a Snapshot' tab from the main interface. The Take a Snapshot interface appears.

COMODO Creating Trust Online\*

| CO<br>Time                      | MODO<br>e Machine                                                                                                    |                            | 🥳 Settings     | Vpdate        | - • ×                      |
|---------------------------------|----------------------------------------------------------------------------------------------------|----------------------------|----------------|---------------|----------------------------|
| View Snapshots<br>Take a Snapsh | Take a Snapshot                                                                                                    | Scheduled Tasks            | Restore System | Recover Files | <b>W</b><br>Reset Baseline |
|                                 | Take a Snapshot o         In this window, you can take         Please enter the following d         Snapshot Name:         test snapshot         Description(Optional):         taken before lunch break         Image: Lock the new snapshot | e a new snapshot of the sy |                |               |                            |
| Current User: Admir             | nistrator                                                                                                    | Free Space: 14092MB        |                |               | Ok                         |

- Type a name for the snapshot to be created in the 'Snapshot Name' text box. (you can give a name to indicate the situation when the snapshot is taken e.g. before installing the xyz application. This enables you to identify the snapshot easily when you want to roll back your system to the present configuration at a later time).
- Type a description for the backup in the 'Description' text box. (This is optional).
- Select the check box 'Lock the new snapshot' if you want to protect the snapshot from accidental deletion.

Note : You can also lock or unlock any snapshot from the View Snapshots interface.

Click 'OK'.

The snapshot will be created. You can view the snapshot in the View Snapshots interface.

COMODO Creating Trust Online\*

| COM<br>Time M                                     | IODO<br>1achine |                             | Settings            | Vpdate        | - ¤ ×          |
|---------------------------------------------------|-----------------|-----------------------------|---------------------|---------------|----------------|
| View Snapshots                                    | Take a Snapshot | Contraction Scheduled Tasks | C<br>Restore System | Recover Files | Reset Baseline |
| View Snapshots Tree View Timeline View Snapshots: |                 |                             |                     |               |                |
| Baseline test<br>snapshot                         | You Are<br>Here |                             |                     |               |                |
| Current User: Administ                            | ock Delete      | Delete all unlocked         |                     |               |                |

**Tip:** You can also take a snapshot:

- By right clicking the Comodo Time Machine system tray icon. See 'Using the Quick Operation Shortcuts' for more details.
- By accessing the sub console on system start up. Click here for more details.
- Through the Windows Command Line interface. Click here for more details.

# 3. Viewing and Managing Snapshots

The 'View Snapshots' tab allows users to easily visualize and manage all disk snapshots that have been taken so far. Snapshots can be viewed in 'Tree View' or 'Timeline View'.

The Tree View displays the snapshots in a highly visual branching hierarchy while the Timeline View represents the snapshots as a more traditional file listing. Both views provide strong management functionality and allow you to lock, unlock, delete and restore snapshots within a few mouse clicks.

From this panel you can:

- View the snapshots;
- Manage the snapshots;
- Restore your system to a selected snapshot;
- Mount a selected snapshot as a virtual drive on your computer.

### 3.1. Viewing Snapshots

To view the list of snapshots taken earlier, click 'View Snapshots' tab from the main interface. The View Snapshots interface

has two tabs namely:

- Tree View Displays the snapshots in a hierarchical tree structure following the order in which they were taken.
- Time line View Lists the snapshots in chronological order.

#### **Tree View**

To view the snapshots in tree structure, click View Snapshots > Tree View tab.

|                                        | MODO<br>Machine                                  |                       | it Settings         | Vpdate             | – 🗆 ×                      |
|----------------------------------------|--------------------------------------------------|-----------------------|---------------------|--------------------|----------------------------|
| View Snapshots                         | Take a Snapshot                                  | Scheduled Tasks       | D<br>Restore System | 🔊<br>Recover Files | <b>W</b><br>Reset Baseline |
| View Snapshots<br>Tree View Time       | line View                                        |                       |                     |                    |                            |
| Snapshots:<br>Baseline 2010-00<br>30 1 | 3- You Are<br>Here<br>Bank Sound<br>Statem Conve | 2010-08-<br>30 1 30 1 | - 2010-08-<br>30 1  |                    |                            |
| Current User: Adminis                  | nlock Delete                                     | Delete all unlocked   |                     |                    |                            |

The snapshots are displayed in the hierarchical order in which they were taken. The icon 'You Are Here' indicates the current state of your system. The following table contains brief descriptions of the icons in this interface.

| lcon | Description                                                                    |
|------|--------------------------------------------------------------------------------|
| Te   | Indicates the Baseline snapshot                                                |
| 16   | Indicates the previous snapshots taken manually or automatically by scheduling |
|      | Indicates the snapshot from which your computer last booted.                   |
| 4    | Indicates your current system.                                                 |

#### **Time line View**

To view the snapshots in chronological order, click View Snapshots > Time line View tab.

COMODO Creating Trust Online

COMODO Creating Trust Online\*

| Time Time         | MODO<br>e Machine   |               |                  | 🥂 Settings          | - 💉 '            | Jpdate                        | 🖤 Help                                                                                                    |
|-------------------|---------------------|---------------|------------------|---------------------|------------------|-------------------------------|----------------------------------------------------------------------------------------------------|
| New Snapshots     | Take a Snapshot     | Schedul       | è<br>Ied Tasks   | Restore System      | Recove           | r Files                       | 🥡<br>Reset Baseline                                                                                             |
| (iew Snapshots    |                     |               |                  |                     |                  |                               | NET MARKANA MANANA MANANA MANANA MANANA MANANA MANANA MANANA MANANA MANANA MANANA MANANA MANANA MANANA MANANA M |
| Tree View Time    | eline View          |               |                  |                     |                  |                               |                                                                                                    |
| napshots:         |                     | _             |                  | Time Taken          | +                | Description                   |                                                                                                    |
| Snapshot          |                     | Space<br>0 MB | Status<br>Locked | 2010-08-30 15:08:51 | Type<br>Baseline | Description<br>Created at In: |                                                                                                    |
|                   | 7:15:00 ("Current") | 21 MB         | Unlocked         | 2010-08-30 17:15:00 | Hourly           |                               | ourly snaps                                                                                                    |
| 🗌 🍒 Bank Stateme  |                     | 1 MB          | Locked           | 2010-08-30 18:01:27 | User             |                               | toring bank                                                                                                    |
| 🗌 💑 Sound Conve   | rter                | 0 MB          | Locked           | 2010-08-30 18:03:06 | User             | taken before                  | installing s                                                                                                    |
| 🔄 🔲 2010-08-30 1  | 8:04:01             | 0 MB          | Unlocked         | 2010-08-30 18:04:01 | One time         | Scheduled or                  | ne time sna                                                                                                    |
| 🔄 🗹 2010-08-30 18 | 8:15:00             | 1 MB          | Unlocked         | 2010-08-30 18:15:00 | Hourly           | Scheduled ho                  | ourly snaps                                                                                                    |
| 🔄 🏅 2010-08-30 18 | 8:31:06             | 8 MB          | Unlocked         | 2010-08-30 18:31:06 | Startup          | Scheduled sr                  | napshot at r                                                                                                    |
|                   |                     |               |                  |                     |                  |                               |                                                                                                    |
| Lock              | nlock               | Delete a      | II unlocked      |                     |                  |                               | Select / Deselect /                                                                                             |

The snapshots are listed in the time line order in which they were taken with the following details.

- **Snapshot** Name of the snapshot (the name that you specified while taking the snapshot manually or the autogenerated names on taking scheduled snapshots)
- **Space** The space occupied by the snapshot image in your hard drive partition in which the Time Machine is installed.
- Status Indicates whether the snapshot is locked or unlocked.
- **Time Taken** The date and time at which the snapshot was taken.
- **Type** Indicates the mode of taking the snapshot, whether it is manual, scheduled etc.
- **Description** the description given for the snapshot (the description that you specified while taking the snapshot manually or the description auto-generated on taking scheduled snapshots).

The following table contains brief descriptions of the icons in this interface.

| lcon   | Description                                                                                                    |
|--------|----------------------------------------------------------------------------------------------------|
| 18     | Indicates the Baseline snapshot.                                                                                    |
| 2      | Indicates the previous snapshots taken manually and locked.                                                         |
| 3      | Indicates the previous snapshots taken manually and not locked.                                                     |
|        | Indicates the previous snapshots taken automatically on certain schedules (one time and on occurrence of an event). |
| 4      | Indicates the previous snapshots taken automatically on certain schedules (hourly, daily, weekly and monthly).      |
| $\Box$ | Indicates the snapshot from which your computer last booted.                                                        |

### 3.2. Managing Snapshots

Both the tree structure view panel and the time line view panel allow you to manage the snapshots like locking,

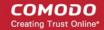

#### unlocking and deleting the snapshots.

#### To manage the snapshots

1. Select the snapshot from the panel by selecting the checkbox beside the snapshot name.

Note: In the tree structure view, select the icon from the panel.

- 2. Click the required button at the bottom left of the interface.
- Lock Locks the unlocked snapshot. The snapshot can be protected from accidental deletion by locking it. If you want to delete a locked snapshot, it has to be unlocked and then deleted.
- Unlock Unlocks the locked snapshot and enables you to delete the snapshot.

**Note:** The Baseline is locked by default and cannot be unlocked. If you want to change the Baseline snapshot, use Reset Baseline feature. See **Resetting Baseline Snapshot** for more details.

- **Delete** Deletes the selected snapshot.
- Delete all unlocked Deletes all the unlocked snapshots at once.

**Tip:** Select the Select/Deselect All checkbox if you want to apply the changes for all the snapshots at once. This checkbox is not available in the Tree View panel.

### 3.2.1. Right Click Options

Right clicking on any snapshot will open a context sensitive menu that allows to manage the snapshot.

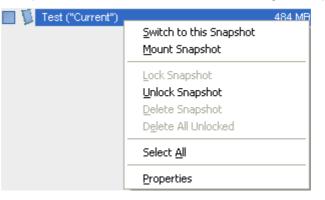

- Switch to this Snapshot Enables you to restore your system to the selected snapshot. Click here for more
  details.
- Mount Snapshot Enables you to mount the selected snapshot as a virtual drive on your computer. Click here
  for more details. (This option will be visible only if none of the snapshots is already mounted as a virtual drive)
- Dismount Enables you to unmount a virtual drive previously mounted on your hard disk. (This option will be visible only if anyone of the snapshots is already mounted as a virtual drive)
- Lock Snapshot Locks the unlocked snapshot. The snapshot can be protected from accidental deletion by locking it. If you want to delete a locked snapshot, it has to be unlocked and then deleted.
- Unlock Snapshot Unlocks the locked snapshot and enables you to delete the snapshot. Note The Baseline is locked by default and cannot be unlocked. If you want to change the Baseline snapshot, use Reset Baseline feature. See Reset the Baseline Snapshot for more details.
- Delete Snapshot Deletes the selected snapshot.
- Delete All Unlocked Deletes all the unlocked snapshots at once.
- Select All Selects all the snapshots if you want to apply any change for all the snapshots at once.
- Properties Opens the 'Properties of snapshot' dialog of the selected snapshot. The 'Properties of snapshot'

dialog displays the information on the snapshot, a pie diagram indicating the breakdown of the space occupied by other snapshots and this snapshot in your hard drive and also allows you to switch the snapshot between 'Locked' and 'Unlocked' states.

Tip: The 'Properties of snapshot' dialog can also be opened by double clicking on a snapshot.

| Properties o          | of snapshot                                                                                                    | ×  |
|-----------------------|----------------------------------------------------------------------------------------------------|----|
| Snapshot Infor        | rmation                                                                                                    |    |
| Name:<br>Status:      | Test                                                                                                    |    |
|                       | 2009-11-13 17:48:14<br>User                                                                                                    |    |
| Type:<br>Description: | Taken before Lunch                                                                                                    | _  |
|                       | Total used space: 7522 MB<br>Space used by other snapshots 685 MB 9%<br>Space used by this snapshot 6353 MB 84%<br>Space used only by this snapshot 484 MB 6% |    |
|                       | <u>k</u> anc                                                                                                    | el |

The 'Properties' dialog displays the following details:

- Name Name of the snapshot (the name that you specified while taking the snapshot manually or the autogenerated names on taking scheduled snapshots).
- Status Indicates whether the snapshot is locked or unlocked in a drop-down box. To change the status, click on the drop-down arrow and select the status.
- Time Taken The date and time at which the snapshot was taken.
- Type Indicates the mode of taking the snapshot, whether it is manual, scheduled etc.
- **Description** The description given for the snapshot (the description that you specified while taking the snapshot manually or the description auto-generated on taking scheduled snapshots).

### 3.2.2. Restoring Your System to a Selected Snapshot

Right clicking on the snapshots from both Tree View and Time line View panels also enables you to restore the your system to the selected snapshot.

сомодо

COMODO Creating Trust Online\*

| Test ("Current") | Switch to this Snapshot<br>Mount Snapshot                                         | 484 MB |
|------------------|-----------------------------------------------------------------------------------|--------|
|                  | Lock Snapshot<br><b>Unlock Snapshot</b><br>Delete Snapshot<br>Delete All Unlocked |        |
|                  | Select <u>A</u> ll                                                                |        |
|                  | Properties                                                                        |        |

#### To restore your system to a selected snapshot from the View Snapshots interface

- 1. Right click on the snapshot.
- 2. Select 'Switch to this Snapshot' from the context sensitive menu. A confirmation dialog will appear. Your system has to be restarted for reverting to the selected snapshot.

| COMOD | 00 Time Machine ×                                                                                                    |
|-------|----------------------------------------------------------------------------------------------------|
| ?     | You will need to restart your computer to complete the process.<br>Press "Yes" to continue or "No" to cancel the operation. |
|       | Yes No                                                                                                    |

3. Save all unsaved data in the other open programs, close all other programs and Click 'Yes'.

Your system will be restarted and rolled back to the selected snapshot.

### 3.2.3. Mounting a Snapshot as a Virtual Drive on Your Computer

Mounting a snapshot as a virtual drive provides you an easy way to access the files/folders in a selected snapshot, without the requirement of rolling back your system to the selected snapshot. You can also copy the files which were lost due to rolling your system to a different snapshot, from the mounted snapshot to the current system, and synchronize files between different mounted snapshots.

#### To mount a snapshot as a virtual drive

- 1. Right click on the snapshot.
- 2. Select 'Mount Snapshot' from the context sensitive menu. The 'Mount mode select' dialog will appear.

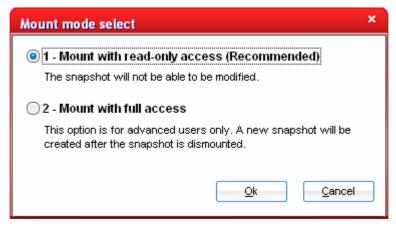

3. Select the mode in which you want the snapshot to be mounted in your computer.

**1 - Mount with read-only access (Recommended)** - Mounts the snapshot as a read-only drive. You can browse your files and folders in the snapshot without rolling back to the snapshot and even copy them to your current system.

**2 - Mount with full access** - Mounts the snapshot as a virtual drive with full read and write access. You can browse and even edit/delete the files in the snapshot without rolling back to the snapshot and copy them to your current system. When you rollback your system to the same snapshot, the changes that you made in the virtual drive will be reflected. Comodo TimeMachine will create a snapshot on unmounting the disk to save all the changes.

4. Click 'OK'. The mounting progress will be indicated.

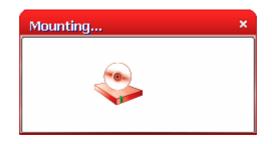

The completion of mounting will be indicated by a pop up at the bottom right of the screen. Clicking the text in the pop up will open the mounted drive in Windows Explorer. The snapshot will be mounted as a virtual drive with an unsued drive letter (typically drive Z, X, Y etc) and can be accessed using Windows Explorer as a normal drive. If you have used all the drive letters from C to Z, you can opt for mounting the drive in a specified NTFS directory by selecting the option Mount snapshot into NTFS directory from the Settings > Program Settings interface. Click here for more details.

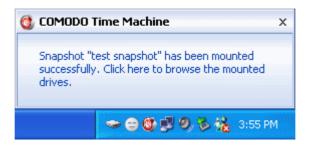

You can access the mounted snapshot by two ways:

1. Through the system tray icon - Double click on the system tray icon.

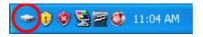

The mounted drive will be opened in Windows Explorer.

сомодо

COMODO Creating Trust Online

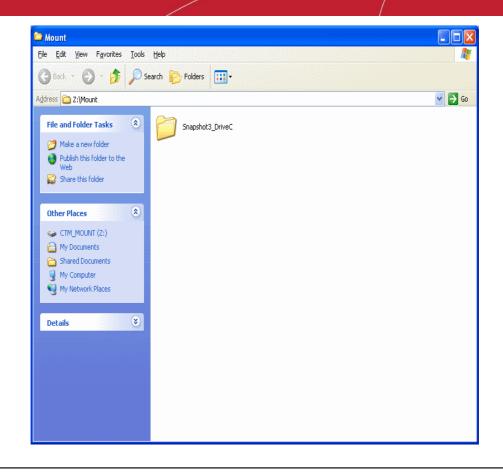

**Tip:** For easy navigation and to facilitate easy file management, dragging and dropping, synchronization of files between the mounted snapshot and your local drives etc., click View > Explorer Bar > Folders to view the drive/folders in the left hand pane and content folders/files in the right hand pane.

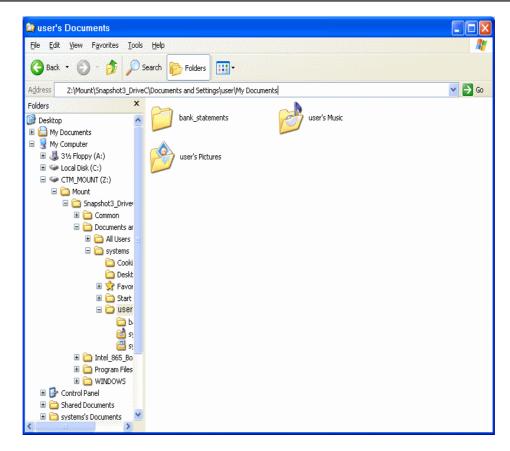

2. Open Windows Explorer by clicking Start > All Programs > Accessories > Windows Explorer and navigate to the

mounted drive.

**Note:** You can mount only one snapshot at a time as a virtual drive. If you want to mount a different snapshot , remove the existing virtual drive and mount the snapshot you wish.

To remove the virtual drive, right click on the snapshot mounted as virtual drive and select 'Dismount' from the context sensitive menu or right click on the virtual drive icon in the system tray and select 'Dismount'.

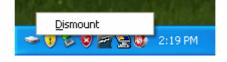

# 4. Restoring Your System

Once you have successfully created a system snapshot, you can roll your system back to it anytime you want. You may want to do this to reinstate a previous 'working' state after you encounter a virus attack, problems due to newly installed software or data corruption.

Another use of this functionality would be to reset a model system environment when testing software or hardware. Any changes, damage or data corruption that occurred after that snapshot will be discarded and your system will be reverted to the system configuration at the time of taking the selected snapshot.

**Tip:** If you encounter a system crash and Windows does not start, you can enter the sub console of Comodo Time Machine, which is accessible immediately after you switch on your system and roll back your system to a last known healthy snapshot. **Click here** for more details.

To access the Restore System interface, click Restore System tab from the main interface. The Restore System interface will display a list of all the previously taken snapshots in chronological order.

сомодо

COMODO Creating Trust Online\*

|                  | <b>1000</b><br>Machine                        |              |                      | Settings                                   | N Lp                | date 🦪 Help                                          |  |
|------------------|-----------------------------------------------|--------------|----------------------|--------------------------------------------|---------------------|------------------------------------------------------|--|
| iew Snapshots    | Take a Snapshot                               | Schedule     | )<br>ed Tasks        | Restore System                             | Recover F           | iles Reset Baseline                                  |  |
|                  | - Choose a snapsh<br>apshot to restore the sy |              |                      |                                            |                     |                                                      |  |
| Snapshot         |                                               | Space        | ice Status           | Time Taken                                 | Туре                | Description                                          |  |
| Baseline         |                                               | 0 MB         | Locked               | 2010-01-08 12:02:22                        | Baseline            | Created at Installation                              |  |
| e test snapshot  |                                               | 35 MB        | Locked               | 2010-01-08 15:11:14                        | User                | taken before lunch break                             |  |
| 2010-01-08 15:32 |                                               | 0 MB<br>6 MB | Unlocked<br>Unlocked | 2010-01-08 15:32:06<br>2010-01-08 15:34:05 | One time<br>Startup | Scheduled one time snaps<br>Scheduled snapshot at re |  |
|                  |                                               |              |                      |                                            |                     |                                                      |  |
|                  |                                               |              |                      |                                            |                     |                                                      |  |

Restoring your system to a last known working snapshot is a two step process. The progress bar at the top left corner indicates the steps in the system restore operation.

#### Step 1 - Choose the Snapshot

• From the 'Restore System' interface, select the snapshot you wish to revert to and click 'Next'.

#### Step 2 - Restarting the System

The next screen displays the snapshot chosen in step 1. In order to revert your system to the selected snapshot, your system has to be restarted.

COMODO Creating Trust Online\*

| CO<br>Time     | MODO<br>e Machine                                                                                            |                             | 🤯 Settings                  | 🔊 Update      | - ¤                        |
|----------------|----------------------------------------------------------------------------------------------------|-----------------------------|-----------------------------|---------------|----------------------------|
| View Snapshots | Take a Snapshot                                                                                              | Konstanting Scheduled Tasks | Restore System              | Recover Files | <b>W</b><br>Reset Baseline |
| <b>R</b> 2     | Restore System<br>Upon pressing "Reboot" but<br>Name: test snap<br>Time: 2010-01-0<br>Description: taken bef | shot<br>08 15:11:14         | o be restored to the snapsh | ot:           | 1-2                        |
|                |                                                                                                    | ore railer of ear           |                             |               |                            |

• Click 'Reboot' to restart your system. A confirmation dialog will appear.

| COMOD | O Time Machine ×                                                                                                    |
|-------|----------------------------------------------------------------------------------------------------|
| ?     | You will need to restart your computer to complete the process.<br>Press "Yes" to continue or "No" to cancel the operation. |
|       | Yes No                                                                                                    |

Click 'Yes'.

Your system will restart and reverted to the selected snapshot. All the changes made after the time of taking the selected snapshot will be discarded. If you want to recover any file/folder that was created after the snapshot, you can do the same by using the **Recover Files** feature of Comodo TimeMachine.

Tip: You can also restore your system to a selected snapshot:

- By right clicking the Comodo Time Machine system tray icon. See Using the Quick Operation Shortcuts for more details.
- From the 'View Snapshots' interface. Click here for more details.
- By accessing the sub console on system start up. Click here for more details.
- Through the Windows Command Line interface. Click here for more details.

# 5. Scheduled Tasks

Comodo Time Machine's flexible scheduler allows you to take automatic system snapshots at intervals of your choice and/or immediately before running selected executables. Once set, the scheduler will continue to take snapshots at the time or event you specified without any further intervention on your behalf. If you are unfortunate enough to encounter any system failures, virus attacks or data corruption then you can easily rollback your system to the last known working configuration.

Obviously, the more frequently that you take scheduled snapshots, the more likely that the latest snapshot will contain all your recent documents and system changes. Users can also schedule CTM to run automatic system restore tasks. A scheduled restoration is useful if you want a system to rollback to a specific configuration at the end of a certain time period so that you (or the users of the target machines) will always begin working with an 'ideal' configuration (for example, computers in Internet cafes and public libraries).

To access the Scheduled Tasks interface, click the 'Scheduled Tasks' tab from the main interface. From this interface you can:

- Add Scheduled Snapshot Tasks;
- Add Scheduled Restore Tasks;
- Manage the scheduled Tasks.

|                       | MODO<br>Machine |                       | 🤣 s                 | ettings | Vpdate                             | - 🗆 X                      |
|-----------------------|-----------------|-----------------------|---------------------|---------|------------------------------------|----------------------------|
| View Snapshots        | Take a Snapshot | Cheduled Tasks        | C<br>Restore System |         | Recover Files                      | <b>W</b><br>Reset Baseline |
| Scheduled Tasks       | 5               |                       |                     |         |                                    |                            |
| Scheduled Tasks:      |                 |                       |                     |         |                                    |                            |
| Description           |                 | Туре                  |                     | Time    |                                    |                            |
| Take Snapshot         |                 | One Time<br>One Time  |                     |         | 010-08-30 18:00<br>010-08-30 17:00 |                            |
|                       |                 |                       |                     |         |                                    | Calant (Decolart III       |
| Add a Scheduled Snap  |                 | cheduled Restore Task | Properties          | Delete  | a                                  | Select / Deselect All      |
| Current User: Adminis | trator          | Free Space: 11753MB   |                     |         |                                    |                            |

### 5.1. Adding Scheduled Snapshot Tasks

You can add scheduled snapshot creation tasks by clicking 'Add a Scheduled Snapshot Task' button at the bottom left corner of the interface. The 'Specify a snapshot schedule' dialog will appear.

COMODO Creating Trust Online\*

| Specify a snapshot schedule                                                                                                    |          |  |  |  |
|----------------------------------------------------------------------------------------------------|----------|--|--|--|
| Schedule Task:<br>Event<br>Hourly<br>Daily<br>Weekly<br>Monthly<br>Once<br>Event<br>Event<br>Bourly<br>Bourly<br>Bou | etup.exe |  |  |  |
| Lock the new snapshot           OK         Cancel                                                                                                    |          |  |  |  |

The 'Scheduled Task:' drop-down provides the following options for selecting the frequency:

- Event;
- Hourly;
- Daily;
- Weekly;
- Monthly;
- Once.

**Event** - Takes a snapshot every time on the occurrence of a specific event like running a setup program. This is helpful to roll back your system to previous state if the installed software malfunctions or contains viruses.

#### To schedule a snapshot task on the occurrence of an event

1. Select 'Event' from the 'Schedule Task:' drop-down in the 'Specify a snapshot schedule' interface.

| Specify a snapshot schedule |             |             |  |  |
|-----------------------------|-------------|-------------|--|--|
| Schedule Task:              |             |             |  |  |
| Event                       |             |             |  |  |
| Schedule Task Event         |             | ]           |  |  |
| When running the program    | Setup.exe e | g:Setup.exe |  |  |
|                             |             |             |  |  |
|                             |             |             |  |  |
| Lock the new snapshot       |             |             |  |  |
|                             | ОК          | Cancel      |  |  |
|                             |             |             |  |  |

- Specify the program, before execution of which, the snapshot has to be taken, in the 'When running the program' textbox.
- Select the check box 'Lock the new snapshot' if you want to protect the snapshots taken by this schedule from accidental deletion.

Note: You can also lock or unlock any snapshot from the View Snapshots interface.

• Click 'OK'. The schedule will be saved and displayed in the Scheduled Tasks interface.

**Hourly** - Takes the snapshots on start of every hour between the time you specify in Start Time and End time combo boxes.

#### To schedule a hourly snapshot task

• Select 'Hourly' from the 'Schedule Task:' drop-down in the 'Specify a snapshot schedule' interface.

| Specify a snapshot schedule                   |                    |        |          |  |  |  |
|-----------------------------------------------|--------------------|--------|----------|--|--|--|
| Schedule Task:<br>Hourly<br>CSchedule Task He | Start Time:        | *<br>* | Advanced |  |  |  |
| Every<br>End time:                            | 1 <b>•</b><br>24 • | minute |          |  |  |  |
| Lock the new snapshot     OK Cancel           |                    |        |          |  |  |  |

- Enter the time at which you want the hourly snapshots to be taken on each day in the 'Start time' drop-down combo box.
- Enter the start time (in minutes) at which you want the snapshots to be taken at each hour in the 'Every' dropdown combo box.
- Enter the time at which you want the last hourly snapshot to be taken in the 'End time' drop-down combo box.
- Clicking 'Advanced...' will open the Advanced Schedule Options dialog. See the section Advanced Schedule Options for more details.
- Select the check box 'Lock the new snapshot' if you want to protect the snapshots taken by this schedule from accidental deletion.

Note: You can also lock or unlock any snapshot from the View Snapshots interface.

• Click 'OK'. The schedule will be saved and displayed in the Scheduled Tasks interface.

**Daily** - Takes the snapshots daily at the time you specify in the time drop-down combo box. You can also specify the time interval in days, if you do not want the snapshots to be taken daily.

#### To schedule a daily snapshot task

Select 'Daily' from the 'Schedule Task:' drop-down in the 'Specify a snapshot schedule' interface.

| Specify a snapshot schedule                           | ×   |
|-------------------------------------------------------|-----|
| Schedule Task: Start Time:<br>Daily 💽 06:🔟 📮 Advanced |     |
| Schedule Task Daily                                   |     |
| Every 1 day(s)                                        |     |
| Lock the new snapshot                                 |     |
| OK Can                                                | cel |

- Enter the time at which you want the daily snapshots to be taken on each day in the 'Start time' drop-down combo box.
- Enter the time interval (in days) at which you want the snapshots to be taken in the 'Every' drop-down combo box. If you want the snapshots to be taken daily, enter 1. If you want the snapshots to be taken at every alternate day, enter 2.
- Clicking 'Advanced...' will open the Advanced Schedule Options dialog. See the section Advanced Schedule
  Options for more details.

Select the check box 'Lock the new snapshot' if you want to protect the snapshots taken by this schedule from accidental deletion.

Note: You can also lock or unlock any snapshot from the View Snapshots interface.

• Click 'OK'. The schedule will be saved and displayed in the Scheduled Tasks interface.

Weekly - Takes the snapshots once in every week in the day you select, at the time you specify. You can also specify the time interval in weeks, if you do not want the snapshots to be taken every week.

#### To schedule weekly snapshot task

• Select 'Weekly' from the 'Schedule Task:' drop-down in the 'Specify a snapshot schedule' interface.

COMODO Creating Trust Online\*

| Specify a sna   | pshot schedule                 | × |
|-----------------|--------------------------------|---|
| Schedule Task:  | Start Time:                    |   |
| Weekly          | ▼ 06:00                        |   |
| Schedule Task V | Weekly                         | ר |
| Every:          | 1 week(s) on:                  |   |
| 🔲 Sunday        | 🗹 Monday 🔲 Tuesday 📄 Wednesday |   |
| 🔲 Thursday      | 🔲 Friday 🔲 Saturday            |   |
| L Lock the new  | snapshot                       |   |
|                 | OK Cancel                      |   |

- Enter the time at which you want the weekly snapshots to be taken on the specified day of the week in the 'Start time' drop-down combo box.
- Enter the time interval (in weeks) at which you want the snapshots to be taken in the 'Every' drop-down combo box. If you want the snapshots to be taken every week, enter 1. If you want the snapshots to be taken at every alternate week, enter 2.
- Choose the day(s) of the week at which the snapshots are to be taken, by selecting the respective check boxes.
- Clicking 'Advanced...' will open the Advanced Schedule Options dialog. See the section Advanced Schedule Options for more details.

Select the check box 'Lock the new snapshot' if you want to protect the snapshots taken by this schedule from accidental deletion.

Note: You can also lock or unlock any snapshot from the View Snapshots interface.

• Click 'OK'. The schedule will be saved and displayed in the Scheduled Tasks interface.

Monthly - Takes the snapshots once in every month at the date you specify.

### To schedule monthly snapshot task

• Select 'Monthly' from the 'Schedule Task:' drop-down in the 'Specify a snapshot schedule' interface.

COMODO Creating Trust Online\*

| Specify a snapshot                                  | schedule                      | × |
|-----------------------------------------------------|-------------------------------|---|
| Schedule Task:<br>Monthly<br>CSchedule Task Monthly | Start Time:<br>06:00 Advanced |   |
| Day 1                                               | of the month(s)               |   |
| Lock the new snapsh                                 | ot<br>OK Cancel               |   |

- Enter the time at which you want the monthly snapshots to be taken on the specified day of the month in the 'Start time' drop-down combo box.
- Enter the date of the month at which you want the snapshots to be taken in the 'day' drop-down combo box. If you have entered 31, the snapshot will be taken only on the months with 31 days e.g. January, March, May.. and will not be taken on the months with 30,29 or 28 days, e.g. February, April, June etc.
- Clicking 'Advanced...' will open the Advanced Schedule Options dialog. See the section Advanced Schedule Options for more details.

Select the check box 'Lock the new snapshot' if you want to protect the snapshots taken by this schedule from accidental deletion.

Note: You can also lock or unlock any snapshot from the View Snapshots interface.

• Click 'OK'. The schedule will be saved and displayed in the Scheduled Tasks interface.

Once - Takes the snapshot only once at the date you specify in the date and time you specify.

#### To schedule a snapshot task to run only once

• Select 'Once' from the 'Schedule Task:' drop-down in the 'Specify a snapshot schedule' interface.

| Specify a snap         | shot schedule                                                                                                    | × |
|------------------------|----------------------------------------------------------------------------------------------------|---|
| Schedule Task:<br>Once | Start Time:       Image: Object of the second second s |   |
| - Schedule Task O      |                                                                                                    |   |
| Run on:                | 8/31/2010                                                                                                    |   |
| ☑ Lock the new s       | napshot<br>OK Cancel                                                                                                    | ] |

- Enter the time at which you want the snapshot to be taken on the specified day in the 'Start time' drop-down combo box.
- Enter the date of the month at which you want the snapshot to be taken in the 'Run on: 'drop-down combo box. Clicking the drop-down button opens a calendar to select the date.

| Specify a s  | nap   | sho | t so | hed    | ule  |     |     | ×         |
|--------------|-------|-----|------|--------|------|-----|-----|-----------|
| Schedule Tas | ;k:   |     | s    | tart T | ïme: |     |     |           |
| Once         |       | •   | (    | 06:00  |      |     | *   | Advanced  |
| -Schedule T  | ask O | nce |      |        |      |     |     |           |
| Run on:      |       | 8/  | 31/2 | 010    |      |     |     |           |
|              | <     |     | Aug  | ust, 2 | 2010 |     | >   |           |
|              | Sun   | Mon | Tue  | Wed    | Thu  | Fri | Sat | )         |
|              | 25    | 26  | 27   | 28     | 29   | 30  | 31  |           |
|              | 1     |     | 3    | 4      | 5    | 6   | 7   |           |
| 🗹 Lock the r | 8     | 9   | 10   | 11     | 12   | 13  | 14  |           |
|              | 15    | 16  | 17   | 18     | 19   | 20  | 21  |           |
|              | 22    | 23  | 24   | 25     | 26   | 27  | 28  | OK Cancel |
|              | 29    | 30  | 31   | 1      | 2    | 3   | 4   |           |
|              |       | Tod | lay: | 8/30   | /201 | 10  |     |           |

- Clicking 'Advanced...' will open the Advanced Schedule Options dialog. See the section Advanced Schedule Options for more details.
- 2. Select the check box 'Lock the new snapshot' if you want to protect the snapshots taken by this schedule from accidental deletion.

Note: You can also lock or unlock any snapshot from the View Snapshots interface.

3. Click 'OK'. The schedule will be saved and displayed in the Scheduled Tasks interface.

### **Advanced Schedule Options**

The Advanced Schedule Options dialog allows you to specify the start date and and date for the scheduled snapshot task to run.

| Advanced Sched       | ule Options                       | ×     |
|----------------------|-----------------------------------|-------|
|                      | 0/20/2010                         |       |
| Start Date:          | 8/30/2010                         |       |
| 🗹 End Date:          | 10/30/2010                        | -     |
| 📝 Delete the task if | it is not scheduled to run again. |       |
|                      |                                   |       |
|                      |                                   |       |
|                      | ОК Са                             | ancel |

To specify the start date and the end date, click the drop-down arrow at the corresponding combo box to display a calendar

for the selection of the date.

| Advanced Schedu        | le Options              |    |         |         |                          |         |          |          | × |
|------------------------|-------------------------|----|---------|---------|--------------------------|---------|----------|----------|---|
| Start Date:            | 8/30/2010<br>10/30/2010 |    |         |         |                          |         |          | (        |   |
| 📝 Delete the task if i | t is not schedu         |    | •       |         | <mark>ber,</mark><br>Wed |         | )<br>Fri | ><br>Sat |   |
|                        |                         | 26 | 27      | 28      | 29                       | 30      | 1        | 2        |   |
|                        |                         | 3  | 4<br>11 | 5<br>12 | 6<br>13                  | 7<br>14 | 8<br>15  | 9<br>16  |   |
|                        |                         | 17 | 18      | 12      | 20                       | 21      | 22       | 23       |   |
|                        |                         | 24 | 25      | 26      | 27                       | 28      | 29       | 30       |   |
|                        |                         | 31 | 1       | 2       | 3                        | 4       | 5        | 6        |   |
|                        |                         |    | Tod     | lay: i  | 8/30                     | /201    | 10       |          |   |

If you are not going to use the schedule after the completion date, select the check box 'Delete the task if it is not scheduled to run again'.

Note: You can add multiple schedules as required by following the same procedure.

### 5.2. Adding Scheduled System Restore Tasks

You can add scheduled restore tasks by clicking 'Add a Scheduled Restore Task' button at the bottom left corner of the interface. The 'Specify a restore schedule' dialog will appear.

| Specify a restore schedule                                                                                                    | ×     |
|----------------------------------------------------------------------------------------------------|-------|
| Schedule Task: Start Time:<br>Daily I8:21 Advance<br>Daily<br>Weekly<br>Monthly<br>Once 1 day(s)<br>At Startup                                                                      | :ed   |
| Restore options          Restore system to current system snapshot         Restore system to         Baseline                                                                       |       |
| Restore settings<br>© Keep all the other snapshots after restoring<br>© Remove all the other unlocked snapshots after restoring<br>© Remove all the other snapshots after restoring |       |
| ОК Са                                                                                                    | ancel |

The 'Schedule Task:' drop-down provides the following options for selecting the frequency:

- Daily;
- Weekly;
- Monthly;
- Once;
- At Startup.

**Daily** - Restores your system to the snapshot selected under 'Restore options daily at the time you specify. You can also specify the time interval in days, if you do not want the system to be restored to the selected snapshot daily.

#### To schedule the restore task to run daily

• Select 'Daily' from the 'Schedule Task:' drop-down in the 'Specify a restore schedule' interface.

| pecify a restore so     | hedule               |              |           |          | × |
|-------------------------|----------------------|--------------|-----------|----------|---|
| Schedule Task:<br>Daily | Start Time:<br>06:00 |              | ×         | Advanced | _ |
| Every 1                 | ×<br>•               | day(s)       |           |          |   |
| Restore options         | urrent system sna    | apshot       |           |          |   |
| Restore system to       | Baseline             |              |           |          | J |
| Restore settings        |                      |              |           |          | 7 |
| Keep all the other sr   | hapshots after res   | storing      |           |          |   |
| Remove all the othe     | r unlocked snapst    | nots after i | restoring |          |   |
| Remove all the othe     | r snapshots after    | restoring    |           |          | J |
|                         |                      |              | ОК        | Cancel   | ] |

- Enter the time at which you want the system to be restored on each day in the 'Start time' drop-down combo box.
- Enter the time interval (in days) at which you want the system to be restored to the selected snapshot in the 'Every' drop-down combo box. If you want the system to be restored daily, enter 1. If you want the system to be restored at every alternate day, enter 2.
- Clicking 'Advanced...' will open the Advanced Schedule Options dialog. See the section Advanced Schedule Options for more details.
- Select the snapshot to which our system to be restored from the 'Restore options' area. Refer to Restore
  Options for more details.
- Configure the Restore settings in the 'Restore settings' area. Refer to Restore Settings for more details.
- Click 'OK'. The schedule will be saved and displayed in the Scheduled Tasks interface.

Weekly - Restores your system to the selected snapshot once in every week in the day and time you specify. You can also specify the time interval in weeks, if you do not want the system to be restored every week.

#### To schedule the restore task to run weekly

• Select 'Weekly' from the 'Schedule Task:' drop-down in the 'Specify a restore schedule' interface.

| Specify a restore schedule                                 |
|------------------------------------------------------------|
| Schedule Task: Start Time:                                 |
| Schedule Task Weekly                                       |
| Every: 1 week(s) on:                                       |
| 🔲 Sunday 💽 Monday 📄 Tuesday 📄 Wednesday                    |
| 🔲 Thursday 📄 Friday 📄 Saturday                             |
| Restore options                                            |
| Restore system to current system snapshot                  |
| Restore system to     Baseline     Image: Second system to |
| Restore settings                                           |
| Keep all the other snapshots after restoring               |
| Remove all the other unlocked snapshots after restoring    |
| Remove all the other snapshots after restoring             |
| OK Cancel                                                  |

- Enter the time at which you want the system to be restored on the specified day in the 'Start time' drop-down combo box.
- Enter the time interval (in weeks) at which you want the system to be restored to the selected snapshot in the 'Every' drop-down combo box. For example, If you want the system to be restored every week, enter 1. If you want the system to be restored at every alternate week, enter 2.
- Choose the day(s) of the week at which the the system has to be restored, by selecting the respective check box(es).
- Clicking 'Advanced...' will open the Advanced Schedule Options dialog. See the section Advanced Schedule Options for more details.
- Select the snapshot to which our system to be restored from the 'Restore options' area. Refer to Restore
  Options for more details.
- Configure the Restore settings in the 'Restore settings' area. Refer to **Restore Settings** for more details.
- Click 'OK'. The schedule will be saved and displayed in the Scheduled Tasks interface.

Monthly - Restores your system to the selected snapshot once in every month at the date and time you specify. To schedule a monthly restore task

• Select 'Monthly' from the 'Schedule Task:' drop-down in the 'Specify a restore schedule' interface.

COMODO Creating Trust Online\*

| Specify a restore so                                                                        | hedule                                                           | × |
|---------------------------------------------------------------------------------------------|------------------------------------------------------------------|---|
| Schedule Task:<br>Monthly                                                                   | Start Time:<br>06:00 Advanced                                    |   |
| Day 1                                                                                       | of the month(s)                                                  |   |
| <ul> <li>Restore options</li> <li>Restore system to o</li> <li>Restore system to</li> </ul> | urrent system snapshot                                           |   |
| Restore settings                                                                            | napshots after restoring<br>r unlocked snapshots after restoring | ) |
| Remove all the other                                                                        | r snapshots after restoring                                      |   |
|                                                                                             | OK Cancel                                                        | J |

- Enter the time at which you want the system to be restored on the specified day in the 'Start time' drop-down combo box.
- Enter the date of the month at which you want the system to be restored in the 'day' drop-down combo box. If you have entered 31, the snapshot will be taken only on the months with 31 days e.g., January, March, May.. and will not be taken on the months with 30,29 or 28 days, e.g., February, April, June etc.
- Clicking 'Advanced...' will open the Advanced Schedule Options dialog. See the section Advanced Schedule Options for more details.
- Select the snapshot to which our system to be restored from the 'Restore options' area. Refer to **Restore Options** for more details.
- Configure the Restore settings in the 'Restore settings' area. Refer to Restore Settings for more details.
- Click 'OK'. The schedule will be saved and displayed in the Scheduled Tasks interface.

Once - Restores your system to the selected snapshot only once at the date and time you specify.

### To schedule a restore task to run only once

• Select 'Once' from the 'Schedule Task:' drop-down in the 'Specify a restore schedule' interface.

| Specify a restore sc                  | hedule                               | × |
|---------------------------------------|--------------------------------------|---|
| Schedule Task:                        | Start Time:<br>06:00 Advanced        |   |
| Schedule Task Once –<br>Run on: 8/30  | /2010                                |   |
| Restore options                       |                                      | ĺ |
| Restore system to c Restore system to | urrent system snapshot<br>Baseline   |   |
| Restore settings                      | napshots after restoring             |   |
| Remove all the othe                   | r unlocked snapshots after restoring |   |
| Remove all the othe                   | r snapshots after restoring          |   |
|                                       | OK Cancel                            | ) |

- Enter the time at which you want the system to be restored on the specified day in the 'Start time' drop-down combo box.
- Enter the date of the month at which you want the system to be restored in the 'Run on:' drop-down combo box. Clicking the drop-down button opens a calendar to select the date.

Specify a restore schedule × Schedule Task: Start Time: Once Ŧ 06:00 Advanced.... Schedule Task Once 8/30/2010 Run on: . August, 2010 < > Sat Sun Mon Tue Wed Thu Fri 25 26 30 1 2 З 4 5 6 7 8 9 10 11 12 13 14 Restore of 15 16 17 18 19 20 21 Restore 22 23 24 25 26 27 28 29 31 2 4 -Restore Today: 8/30/2010 Restore settings Keep all the other snapshots after restoring. Remove all the other unlocked snapshots after restoring Remove all the other snapshots after restoring OK Cancel

- Clicking 'Advanced...' will open the Advanced Schedule Options dialog. See the section Advanced Schedule Options for more details.
- Select the snapshot to which our system to be restored from the 'Restore options' area. Refer to Restore
  Options for more details.
- Configure the Restore settings in the 'Restore settings' area. Refer to Restore Settings for more details.
- Click 'OK'. The schedule will be saved and displayed in the Scheduled Tasks interface.

Note: You can add multiple schedules as required by following the same procedure.

At Startup - Restores your system to the selected snapshot every time you start your system.

To schedule a restore task to run on system start up

• Select 'At Startup' from the 'Schedule Task:' drop-down in the 'Specify a restore schedule' interface.

- Select the snapshot to which our system to be restored from the 'Restore options' area. Refer to Restore
  Options for more details.
- Configure the Restore settings in the 'Restore settings' area. Refer to Restore Settings for more details.
- Click 'OK'. The schedule will be saved and displayed in the Scheduled Tasks interface.

**Note:** If there are other scheduled restore tasks, an 'At Startup' scheduled restore task cannot be added. If an 'At Startup' scheduled restore task has been configured first, no more scheduled restore tasks can be added.

### **Restore Options**

The restore options area enables you to choose the snapshot to which you want your system to be restored by selecting the respective radio button.

| -Restore options                          |          |  |  |  |  |  |  |  |
|-------------------------------------------|----------|--|--|--|--|--|--|--|
| Restore system to current system snapshot |          |  |  |  |  |  |  |  |
| Restore system to                         | Baseline |  |  |  |  |  |  |  |
|                                           |          |  |  |  |  |  |  |  |

- Restore system to current snapshot Restores your system to the current snapshot from which your system has booted to.
- Restore system to ... snapshot Allows you to manually select a specific snapshot to which you want your system to be rolled back.

Select a snapshot from the drop-down menu.

•

| Restore options   | urrent system snapshot                                                                                   |   |  |
|-------------------|----------------------------------------------------------------------------------------------------|---|--|
| Restore system to | Baseline                                                                                                 | ▼ |  |
| Restore settings  | Baseline<br>2010-08-30 17:15:00<br>Bank Statements<br>Sound Converter<br>2010-08-30 18:04:01 ("Current") |   |  |
|                   | r unlocked snapshots after restoring<br>r snapshots after restoring                                      |   |  |

• If you have want to see the details of the snapshots for selection, click the (...) button.

| a | se select a sn | apshot fro | m the list |                     |          | >     |
|---|----------------|------------|------------|---------------------|----------|-------|
|   | Snapshot       | Space      | Status     | Time Taken          | Туре     | Desc  |
| 1 | Baseline       | 0 MB       | Locked     | 2010-08-28 15:08:51 | Baseline | Creat |
| 4 | 2010-08-30     | 21 MB      | Unlocked   | 2010-08-28 17:15:00 | Hourly   | Sche  |
| 2 | Bank State     | 1 MB       | Locked     | 2010-08-29 18:01:27 | User     | taker |
| 2 | Sound Conv     | 0 MB       | Locked     | 2010-08-30 18:03:06 | User     | taker |
| D | 2010-08-30     | 0 MB       | Unlocked   | 2010-08-30 18:04:01 | One time | Sche  |
|   |                |            |            |                     |          |       |
| • |                |            | 111        |                     |          |       |
|   |                |            |            | OK                  | Car      | ncel  |

All the snapshots will be listed in a time line view. Select the snapshot you want and click OK.

### **Restore Settings**

•

•

The Restore settings area allows you to configure the maintenance of the existing snapshots after the scheduled restore operation by selecting the respective radio button.

| Restore settings                                        |
|---------------------------------------------------------|
| Keep all the other snapshots after restoring            |
| Remove all the other unlocked snapshots after restoring |
| Remove all the other snapshots after restoring          |
|                                                         |

Keep all other snapshots after restoring - Keeps all the snapshots intact on completion of the scheduled

COMODO Creating Trust Online\*

restore operation (recommended).

- Remove all the other unlocked snapshots after restoring Deletes all the unlocked snapshots on completion
  of the scheduled restore operation to save your disk space.
- Remove all the other snapshots after restoring Deletes all the locked and unlocked snapshots on completion of the scheduled restore operation to save your disk space.

### 5.3. Manage the Scheduled Tasks

You can edit or delete the scheduled snapshot creation and system restore tasks which you don't want to continue, from the Scheduled Tasks interface.

|                       | MODO<br>e Machine   |                       | Settings         | 🔊 Update                   | - = ×                                   |
|-----------------------|---------------------|-----------------------|------------------|----------------------------|-----------------------------------------|
| View Snapshots        | Take a Snapshot     | Scheduled Tasks       | Restore System   | Recover Files              | <b>Reset Baseline</b>                   |
| Scheduled Task        | S                   |                       |                  |                            | analanana kananara nanana kanana kanana |
| Scheduled Tasks:      |                     |                       |                  |                            |                                         |
| Description           |                     | Туре                  | Time             |                            |                                         |
| Take Snapshot         |                     | Hourly                | On minute        | e 15 of each hour.         |                                         |
| 📃 Restore System      |                     | Daily                 | Daily at 16      | 6:57                       |                                         |
| 📃 Take Snapshot       |                     | One Time              | Once at 2        | 2010-08-30 18:04           |                                         |
| 📰 Take Snapshot       |                     | Event Driven          | Event Driv       | ven - When Setuplexe is ex | ecuted.                                 |
|                       |                     |                       |                  |                            |                                         |
| Add a Scheduled Snap  | oshot Task Add a Sc | cheduled Restore Task | Properties Delet | IB                         | Select / Deselect All                   |
| Current User: Adminis | strator             | Free Space: 11658MB   |                  |                            |                                         |

To edit a scheduled task, choose the task by selecting the check box beside the task and click 'Properties' or right click on the task and select 'Properties' from the context sensitive menu. The 'Specify a Snapshot Schedule' or 'Specify a Snapshot Schedule' dialog will open correspondingly as shown in Adding Scheduled Snapshot Tasks and Adding Scheduled System Restore Tasks above. You can modify the settings of the scheduled task from the dialog as explained above.

| Take Snapshot | 0 Ti       |
|---------------|------------|
|               | Delete     |
|               | Properties |
|               |            |

• To remove a scheduled task, choose the task by selecting the check box beside the task and click 'Delete' or right click on the task and select 'Delete' from the context sensitive menu.

Tip: Select the Select/Deselect All checkbox if you want to delete all the scheduled tasks at once.

## 6. Recovering Individual Files/Folders

The 'Recover Files' feature allows you to locate and restore individual files and folders from any snapshot. This is especially useful if files are accidentally lost, important data is corrupted or simply to find an older version of a particular file. The ability to recover files in this way avoids the need for a full rollback and provides users with the flexibility to access data and files across multiple points in time.

**Tip**: You can also rollback (or synchronize) the current version of a file/folder to an older version by right clicking on the file/folder from Windows Explorer. **Click here** for more details.

### To recover a lost file/folder

1. Click 'Recover Files' tab from the main interface. The Recover Files interface will open.

| CO<br>Time          | MODO<br>e Machine                                           |                          | 5ettings                                                                                                    | Mupda        | ıte 🇳 | - • ×<br>7 Help |
|---------------------|-------------------------------------------------------------|--------------------------|----------------------------------------------------------------------------------------------------|--------------|-------|-----------------|
| View Snapshots      | Take a Snapshot                                             | Scheduled Tasks          | Restore System                                                                                                    | Recover File | s Re: | set Baseline    |
| Recover Files       | - Search                                                    |                          |                                                                                                    |              |       |                 |
|                     | Search for the file(s) you<br>All or part of the file name: | ı would like to recover: |                                                                                                    |              |       | 1=2             |
|                     | Look in:                                                    |                          |                                                                                                    |              |       |                 |
|                     | Baseline                                                    |                          | service of the service of the servic |              |       |                 |
|                     |                                                             |                          |                                                                                                    |              |       |                 |
| Current User: Admir | nistrator                                                   | Free Space: 14045MB      |                                                                                                    | Back         | Next  | Cancel          |

- Enter the name of the file/folder you want to recover in full or in part in the 'All or part of the file name' text box.
- Select the snapshot from which you want to recover the file/folder in the Look in drop-down menu and click 'Next'.

сомодо

COMODO Creating Trust Online\*

| Time              | MODO<br>e Machine                                                                                                    |                          | 🍻 Settings          | 💉 Update      | e 🥠 Help       |
|-------------------|----------------------------------------------------------------------------------------------------|--------------------------|---------------------|---------------|----------------|
| View Snapshots    | Take a Snapshot                                                                                                    | Scheduled Tasks          | D<br>Restore System | Recover Files | Reset Baseline |
| Recover Files     | Search for the file(s) you All or part of the file name:                                                                  | u would like to recover: |                     |               | 1-2            |
|                   | My Documents<br>Look in:<br>Baseline<br>Baseline                                                                          |                          |                     |               |                |
|                   | Baseline<br>test snapshot<br>2010-01-08 15:32:06<br>2010-01-08 15:34<br>Jan bank statements<br>2010-01-08 15:58:14 ("Curr | ent")                    |                     |               |                |
|                   |                                                                                                    |                          |                     |               |                |
| rrent User: Admii | nistrator                                                                                                    | Free Space: 14045MB      |                     | Back          | Next           |

Alternatively, If you want a list view of the preserved snapshots to select from, click the (...) button. The list of preserved snapshots with their details will be displayed.

|   | Snapshot      | Space | Status   | Time Taken          | Туре     | Des  |
|---|---------------|-------|----------|---------------------|----------|------|
| 1 | Baseline      | 0 MB  | Locked   | 2010-01-08 12:02:22 | Baseline | Crea |
| 2 | test snapshot | 35 MB | Locked   | 2010-01-08 15:11:14 | User     | take |
|   | 2010-01-08    | 0 MB  | Unlocked | 2010-01-08 15:32:06 | One time | Sch  |
| 8 | 2010-01-08    | 6 MB  | Unlocked | 2010-01-08 15:34:05 | Startup  | Sch  |
| 2 | Jan bank st   | 20 MB | Locked   | 2010-01-08 15:57:19 | User     | take |
| D | 2010-01-08    | 0 MB  | Unlocked | 2010-01-08 15:58:14 | One time | Sch  |
|   |               |       |          |                     |          |      |
| • |               |       | 111      |                     |          |      |

• Select the snapshot from the list and click 'OK' and click 'Next' in the Recover Files - Search pane. Comodo Time Machine searches for the file/folder from the selected snapshot...

COMODO Creating Trust Online\*

| Searching for files ×                                                                            |
|--------------------------------------------------------------------------------------------------|
| Please wait while the file(s) are being retrieved or cancel anytime to view the partial results. |
|                                                                                                  |
| Total files found: 0                                                                             |
| Cancel                                                                                           |

...and the search results are displayed in the Recover Files - Results pane.

| COM<br>Time Ma     |                                   | 10      | Settings    | Vpdate          | – 🛛                         |
|--------------------|-----------------------------------|---------|-------------|-----------------|-----------------------------|
| View Snapshots     | Take a Snapshot                   | Restore | System      | Recover Files   | <b>Wa</b><br>Reset Baseline |
| Recover Files - Re | esults                            |         | *****       |                 | 1 - 2                       |
| Name               | In folder                         | Size    | Туре        | Modified        |                             |
| My Documents       | C:W/INDOW/S\system32\config\sys   | N/A     | File Folder | 2009-09-19 06:0 | 1:21                        |
| 🛅 My Documents     | C:\Documents and Settings\test\   | N/A     | File Folder | 2010-01-06 18:0 | 1:27                        |
| 🛅 My Documents     | C:\Documents and Settings\system  | N/A     | File Folder | 2009-10-05 11:5 | 5:10                        |
| 🛅 My Documents     | C:\Documents and Settings\Default | N/A     | File Folder | 2009-09-19 06:0 | 1:21                        |
| 🛅 My Documents     | C:\Documents and Settings\Admini  | N/A     | File Folder | 2009-10-11 10:5 | 6:50                        |
|                    |                                   |         |             |                 |                             |
| Copy to            | ator Free Space: 14045ME          | )       |             | Back Ne         | ext Cancel                  |

Select the file/folder you want to recover from the results and click 'Copy to'. The 'Browse For Folder' dialog will
appear.

COMODO Creating Trust Online

| Browse For Folder                | × |
|----------------------------------|---|
| Select a path to do recover file |   |
| 🞯 Desktop                        |   |
| 🖃 🛗 My Documents                 |   |
| bank_statements                  | 8 |
| My Documents_092509              |   |
| 📑 My Music                       |   |
| 🔄 🛗 My Pictures                  |   |
| 🖽 😼 My Computer                  |   |
| 🗉 😒 My Network Places 🛛          | - |
|                                  |   |
| Folder: My Documents_092509      |   |
| Make New Folder OK Cancel        |   |

- Navigate to the disk/folder in which you want to save the restored file/folder. If you want to create a new folder to save the restored file/folder. click 'Make New Folder', type a name for the new folder and select the new folder.
- Click 'OK'.

The recovered file/folder will be saved in the folder you chose and a confirmation dialog will appear.

| сомор | 0 Time Machine ×                         |
|-------|------------------------------------------|
| (i)   | The operation is completed successfully. |
|       | ОК                                       |

Tip: You can also recover individual files/folders through the Windows Command Line interface. Click here for more details.

# 6.1. Synchronization of Files/Folders of Current System with those in Previously Taken Snapshot

You can also synchronize the file/folder in the current system with the files/folders in a previously taken snapshot from Windows Explorer. This is useful when you want to revert a current version of a file to an older version or to recover corrupted files. The selected file/folder in the current system can be overwritten with the file/folder from the selected snapshot or the same file/folder can be recovered from the snapshot and stored in a different location in your hard disk.

### To synchronize the file/folder in the current system to a previous version

Right click on the desired file/folder in the current system and select 'Synchronize' from the context sensitive menu.

COMODO Creating Trust Online

| imp_documents                                                                                                    |                      |                                                                                                    |        |
|----------------------------------------------------------------------------------------------------|----------------------|----------------------------------------------------------------------------------------------------|--------|
| File Edit View Favorites To                                                                                                    | ools Help            |                                                                                                    | 27     |
| 🔇 Back 🔹 🕥 🛛 🏂 🍃                                                                                                    | Search 😥 Folders 🛄 • |                                                                                                    |        |
| Address 🗀 C:\imp_documents                                                                                                    |                      |                                                                                                    | 💙 芛 Go |
| File and Folder Tasks       Image: Comparison of Comparison of Comparison | old_man_files        | Bank Statements Open Explore Search Sharing and Security Add to archive Add to "Bank Statements.rar" Compress and email Compress and email Compress to "Bank Statements.rar" and email WhiZp |        |
| Other Places                                                                                                    |                      | Send To  Cut Copy Create Shortcut Delete Rename                                                                                                    |        |
|                                                                                                    |                      | Properties                                                                                                    | ]      |

• Select the snapshot from which you want to synchronize the file/folder.

| COMODO Time Machine              |                                                     |          |                  | × |  |  |  |
|----------------------------------|-----------------------------------------------------|----------|------------------|---|--|--|--|
| Snapshot                         | Туре                                                | Status   | Created          |   |  |  |  |
| 🕦 Baseline                       | Baseline                                            | Locked   | 2010-01-08 12:02 |   |  |  |  |
| 🛛 🚠 test snapshot                | User                                                | Locked   | 2010-01-08 15:11 |   |  |  |  |
| 2010-01-08 15:32:06              | One time                                            | Unlocked | 2010-01-08 15:32 |   |  |  |  |
| 2010-01-08 15:34                 | Startup                                             | Unlocked | 2010-01-08 15:34 |   |  |  |  |
| 🛛 🚠 Jan bank statements          | User                                                | Locked   | 2010-01-08 15:57 |   |  |  |  |
| D 2010-01-08 15:58:14            | One time                                            | Unlocked | 2010-01-08 15:58 |   |  |  |  |
|                                  |                                                     |          |                  |   |  |  |  |
| Select a snapshot to recover the |                                                     |          |                  |   |  |  |  |
| Recover the files and overwrit   | Recover the files and overwrite the existing files. |          |                  |   |  |  |  |
| Recover the files and save at    | Recover the files and save at a new location.       |          |                  |   |  |  |  |
|                                  |                                                     |          | Next Cance       | I |  |  |  |

- Select the synchronization mode.
  - Recover the files and overwrite the existing files Fetches the files from the selected snapshot and overwrites the current version of the files/folders in the same location.
  - Recover the files and save at a new location Allows you to choose a location in which you want to store the older version of the files/folders fetched from the selected snapshot, without altering the current version.
- Click 'Next'.
  - If you have chosen 'Recover the files and overwrite the existing files' Comodo Time Machine searches the file/folder from the selected snapshot and overwrites the existing file/folder. A dialog indicating the successful completion will be displayed.

| СОМОД | 0 Time Machine ×                            |
|-------|---------------------------------------------|
| (į)   | The files have been recovered successfully. |
|       | ОК                                          |

If you have chosen 'Recover the files and save at a new location', you will be prompted to select a new location to store the recovered files/folders.

| Browse For Folder                                                                                                    | ₹ X |
|----------------------------------------------------------------------------------------------------|-----|
| Please select the folder to save your files                                                                                                    |     |
| E 🙆 Desktop                                                                                                    |     |
| My Documents     My Computer     My Computer     My Computer                                                                                                    | =   |
| 🗊 🥌 Local Disk (C:)                                                                                                    |     |
| <ul> <li>Image: Image: Im</li></ul> |     |
| 🖬 🕎 My Network Places                                                                                                    |     |
|                                                                                                    |     |
| Folder: My Documents                                                                                                    |     |
| Make New Folder OK Can                                                                                                    | el  |

Navigate to the location where you want to store the file/folder of older version and click OK. If you want to create
a new sub-folder, select the main folder, click the Make New Folder button, enter a name for the new folder and
select the new folder from the folder tree. Comodo Time Machine searches the file/folder from the selected
snapshot and stores in the location specified by you.

**Tip:** You can also synchronize the file/folder in the current system to a previous version through the Windows Command Line interface. **Click here** for more details.

## 7. Resetting the Baseline Snapshot

The 'baseline' is the snapshot taken at the time you first installed Comodo Time Machine. This serves as the foundation snapshot for all subsequent snapshots. It is locked by default and cannot be deleted from the **View Snapshots** interface. You may want to reset this baseline after a major update like

### installing a Windows Service Pack or after implementing system configuration or software changes that you regard as highly important.

By resetting the baseline snapshot you will:

- Delete the old baseline snapshot and all child snapshots that were derived from it;
- Set the current state of your system as the new baseline thus creating a reference snapshot for all subsequent snapshots.

Comodo recommends that users only reset the baseline once they are satisfied that all installed programs and devices are working correctly and that there are no problems with the current system configuration.

To begin the baseline reset process, click the 'Reset Baseline' button at the upper right of the interface:

| Time                             | MODO<br>Machine                                                                 |                                        | Settings                     | Vpdate        | - = ×          |
|----------------------------------|---------------------------------------------------------------------------------|----------------------------------------|------------------------------|---------------|----------------|
| View Snapshots<br>Reset Baseline | Take a Snapshot                                                                 | Scheduled Tasks                        | C<br>Restore System          | Recover Files | Reset Baseline |
|                                  | Reset Baseline<br>Reset baseline will take a ne<br>removing all the previous sn | apshots.<br>an not be undone. Please n | stem and set it as the new k |               | 3.             |
| Current User: Admin              | istrator                                                                        | Free Space: 14040MB                    |                              |               | Reboot         |

• In order to remove the previous baseline and the previous snapshots, your computer needs to be restarted. Save all unsaved data in other open applications, close all the other applications and click Reboot to restart your computer. A confirmation dialog will appear.

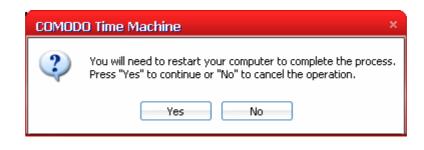

Click 'Yes'.

On restarting, the current state of your computer will be set as the new baseline and this will stand as the foundation for the other snapshots taken in future.

Tip: You can also reset the Baseline Snapshot from the Windows Command Line interface. Click here for more details. Note: Since all the other snapshots (both locked and unlocked) from the previous baseline will be deleted permanently, you will not be able to recover any files/folders from them after resetting the baseline. Use the **Recover Files** option or **Mounting the Snapshot** option to synchronize the files between the previous snapshots and the current system.

# 8.Settings

The Settings interface in Comodo Time Machine allows you to configure the overall behavior of the application.

The interface can be accessed by clicking the 'Settings' link in the title bar of the main interface.

| Program Settings User Settings Protect                                                                                 | tion Settings Network Settings                                                                                                    |
|----------------------------------------------------------------------------------------------------|----------------------------------------------------------------------------------------------------|
| Program Appearance Do not show icon in the system tray Do not show program logo during startup Show the logo within: 4 | Advanced Settings         Enable system security, Require password authentication to start windows         Delete unlocked All Shapshots of 10 adays old         Always take a snapshot of the current system before restoring system         Defrag snapshots on startup after deleting 10 snapshots         Take a snapshot of the system on startup         Do not take snapshot on startup if a startup snapshot has been taken that day         Synchronize these files or folders when restoring system to another snapshots         Mount snapshot into NTFS directory |

The interface has four tabs to configure:

- Program related settings;
- User related settings;
- Disk protection settings;
- Network settings.

### 8.1. Program Settings

The Program Settings interface allows you to configure the general behavior settings of Comodo Time Machine. To access the Program Settings interface, click Program Settings tab from the Settings interface.

It has two areas:

- Program Appearance
- Advanced Settings

| Settings                                                                                                    | ×                                                                                                    |
|----------------------------------------------------------------------------------------------------|----------------------------------------------------------------------------------------------------|
| Program Settings User Settings Protect                                                                                                    | tion Settings Network Settings                                                                                                    |
| Program Appearance Do not show icon in the system tray Do not show program logo during startup Show the logo within: <ul> <li>4</li> <li>5</li> <li>bo not show last user name in logon screen</li> <li>Do not show popup message when taking scheduled snapshot</li> <li>Do not allow user to cancel scheduled tasks</li> <li>Disable the mouse in subsystem</li> <li>English</li> <li>✓ Automatically update</li> <li>You have used the latest version.</li> </ul> | Advanced Settings         Enable system security, Require password authentication to start windows         Delete unlocked All Snapshots of 10 days old         Always take a snapshot of the current system before restoring system         Defrag snapshots on startup after deleting 10 snapshots         Take a snapshot of the system on startup         Do not take snapshot on startup if a startup snapshot has been taken that day         Synchronize these files or folders when restoring system to another snapshots         Mount snapshot into NTFS directory |
|                                                                                                    | Save Cancel                                                                                                    |

### 8.1.1. Program Appearance

You can configure the general start up options, pop-up messages and interface language from this area. You can select the options you want by selecting the check box beside them. The options available are:

- **Do not show icon in the system tray** Does not display the system tray icon of Comodo Time Machine.
- **Do not show program logo during startup** The Comodo Time Machine logo is splashed on every startup of the application. When this option is selected, the logo will not be displayed and the application is started directly.

**Show the logo within: <> secs** - If you have opted for displaying the logo during the startup of the application by not selecting the above option above, this option enables you to set the time period for which the logo has to be displayed. You can set the time period by entering the time in seconds in the drop-down combo box beside the option. This option will be disabled in you have selected the above option 'Do not show program logo during startup'.

- **Do not show last user name in logon screen** If the Access Control is enabled in the User Settings, the application displays a logon screen for entering the username and password. By default, the last user name will be displayed in the logon screen. When this option is selected, the las user name will not be displayed.
- Do not show pop-up message when taking scheduled snapshot - Whenever Comodo Time Machine takes a scheduled snapshot of your system, a pop-up will be displayed at the bottom right corner of the screen indicating the 'Taking Snapshot' action as shown in the right. If this option is selected, the pop-up will not be displayed.
  - COMODO Time Machine
     ×

     Add scheduled snapshot successfully.

     Image: Comparison of the state of the state of the st
- Do not allow user to cancel scheduled tasks Does not allow the users to cancel scheduled Restore Task during run time. Upon reaching the time point of a scheduled Restore Task, a pop-up displayed at the bottom right corner of the screen. Users can cancel this restore operation by clicking the 'Cancel' link at the bottom right corner of the pop-up.

COMODO Creating Trust Online\*

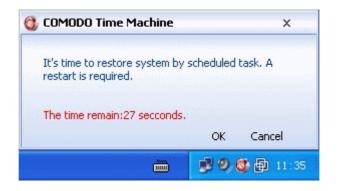

If this option 'Do not allow user to cancel scheduled tasks' is selected by the Administrator, the 'Cancel' link in the pop-up will be rendered inactive and the user cannot cancel the restore operation.

| 🐧 COMODO Time Machine                                  |           |                  |   |
|--------------------------------------------------------|-----------|------------------|---|
| It's time to restore system by<br>restart is required. | scheduled | task. A          |   |
| The time remain:27 secconds.                           | ок        | Cancel           |   |
|                                                        |           | <b>)</b> 🕀 11:36 | 5 |

- Disable the mouse in the subsystem Does not displays the mouse cursor and does not permit the operation
  using mouse in the sub-console that appears on starting the system. Click here for more details on the sub
  console.
- Interface Language Comodo Time Machine is available in multiple languages. You can select the interface language from the language drop-down menu that appears below 'Disable the mouse in the subsystem'.
- Automatically Update Instructs the application to automatically search for program updates from Comodo servers and to download and install the updates whenever available.

### 8.1.2. Advanced Settings

You can configure the settings related to the general management of snapshots, scheduled tasks, file synchronization and mounting of the snapshots. The options available are:

• Enable system security, Require password authentication to start Windows - Provides an additional layer of safety to your system by controlling Windows Startup. If selected, a Comodo Time Machine logon screen is displayed to enter the username and password before Windows starts. You have to enter the username and password as set in the User Settings interface. Comodo Time Machine allows the system to startup only when the correct username and password are entered. Note - This option is enabled only if Access Control is enabled in the User Settings.

in the User Settings interface.

 Delete unlocked <type> snapshots of <days> days old - Removes the unlocked snapshots of specified type, and which are taken before specified days. You can select to remove all the unlocked snapshots, manually taken snapshots or the snapshots taken taken

| Advanced Settings                          |                                                    |  |  |  |  |
|--------------------------------------------|----------------------------------------------------|--|--|--|--|
| Enable system securit                      | , Require password authentication to start windows |  |  |  |  |
| 🗹 Delete unlocked 🗐                        | snapshots of 10 🚔 days old                         |  |  |  |  |
| ☑ Always take a s <mark>All</mark><br>User | t system before restoring system                   |  |  |  |  |
| ☑ Defrag snapshot<br>One f                 | PTIDO 10 SDADSDOTS                                 |  |  |  |  |
| Take a snapshot Daily                      | tup                                                |  |  |  |  |
| Do not take snap Weel                      | ' lartup spanshot has been taken that day          |  |  |  |  |
| Synchronize the Netwo                      | rk en restoring system to another snapshots        |  |  |  |  |
| Mount snapshot                             | - <del>Granectory -</del>                          |  |  |  |  |
|                                            |                                                    |  |  |  |  |

on hourly, daily, weekly etc. schedules by selecting from the drop-down menu and specify the days in the days drop-down combo box as shown in the right.

- Always take a snapshot of the current system before restoring system Instructs Comodo Time Machine to take a snapshot of the current system whenever you restore your system to a previously taken snapshot.
- Defrag snapshots on startup after deleting <number> snapshots Defragments all the remaining snapshots when the cumulative number of manually or automatically removed snapshots reaches the specified number, to reclaim the disk space.
- Take a snapshot of the system on startup Takes a snapshot every time your system is started.
- Do not take a snapshot on startup if one snapshot has been taken that day If a snapshot has been taken
  manually or by another schedule previously on the same day, a new snapshot will not be taken on successive
  startups of the system even if the previous option is selected.
- Synchronize these files or folders when restoring system to another snapshots You can select important files/folders to be synchronized with the system whenever you are restoring your system to a previously taken snapshot. This prevents you from losing important files even on restoring your system to a previous date in the event of system crash, virus attacks etc.

#### To select the files/folders to be synchronized

- Synchronize files configer 🞯 Desktop Modified Name Size Type 🗄 📋 My Documents 🔽 🖹 july\_09 8 KB OpenDocument Text 09/15/09 11:01 AM 🖃 🧕 My Computer 표 🎎 3½ Floppy (A:) 🗄 🥪 Local Disk (C:) 표 📴 Control Panel 🗄 🛅 Shared Documents 🖃 🚞 My Documents 🕽 bank\_statements 📑 My Music 📳 My Pictures Ŧ 💐 My Network Places R Recycle Bin 🛅 image\_091809 🛅 setings setup\_091409 🛅 take\_snapshot • III. In folder Size Modified Name Туре 09/17/09 17:57:40 hello.txt C:\Documents and Settings\systems\Deskt... OKB Text Document Rich Text Doc... 09/18/09 12:21:53 🔝 🗒 test\_sample.rtf C:\Documents and Settings\systems\Deskt... OKB Delete Add <u>O</u>K Cancel
- Click the (...) button. The 'Synchronize files configure' dialog will appear.

- Navigate to the file/folder from the left hand pane. The contents are displayed in the right hand pane.
- Choose the item(s) by selecting the checkbox beside the item and click 'Add' button. The selected item will be added to the bottom pane.
- Repeat the process for adding more items and click OK. The selected file(s)/folder(s) will be available in the current system even if you roll back your system to an older snapshot.

**Note:** On the reverse, if you want to roll back the current version of a file/folder to an older version, e.g. when you want to recover a corrupted file, you can do it by right clicking on the file/folder from Windows Explorer. **Click here** for more details.

Mount snapshot into NTFS directory - When this option is selected, instead of mounting the snapshot as a
virtual drive, Comodo Time Machine will mount the snapshot inside the folder you specify in future. Click here for
more details on Mounting a Snapshot.

**Note:** By default, the selected snaphot is mounted as a virtual drive with an unused drive letter such as Y or Z. If you have used up all drive letters from C to Z, you cannot mount successfully unless you specify an NTFS directory as the mount point. A side benefit of this option is that the new drive created by default mount is in current user's view, and will deny access when the user is switched in Windows Vista or Windows 7.

#### To specify the folder

| Settings<br>Program Settings                                                                                    | <b>User</b> Settings                                 | Protection Settings | Network settings                                                                                                    |                                                                                                    |
|----------------------------------------------------------------------------------------------------|------------------------------------------------------|---------------------|----------------------------------------------------------------------------------------------------|----------------------------------------------------------------------------------------------------|
| Browse For Folder<br>Select a NTFS mount point.                                                                 |                                                      |                     | Advanced Set                                                                                                    | tings<br>n security, Require password authentication to start windows                                                                                                    |
| The second second second second second second second second second second second second second second second se | ted_snapshots<br>s and Settings<br>Board<br>les<br>; | Cancel              | <ul> <li>Delete unlock</li> <li>Always take</li> <li>Defrag snaps</li> <li>Defrag snaps</li> <li>Take a snaps</li> <li>Do not take s</li> <li>Synchronize</li> </ul> | run missed scheduled tasks<br>ed All snapshots of 10 days old<br>a snapshot of the current system before restoring system<br>shots on startup after deleting 10 snapshots<br>shots on startup after taking 10 snapshots<br>hot of the system on startup<br>napshot on startup if one snapshot has been taken that day<br>these files or folders when restoring system to another snapshots<br>hot into NTFS directory |
|                                                                                                    |                                                      |                     |                                                                                                    | Save Cancel                                                                                                    |

Click the (...) button. The 'Browse For Folder' will appear.

• Navigate to the required drive/folder. If you want to create a new folder, click 'Make New Folder' and type a name

COMODO Creating Trust Online\*

for the new folder.

Click 'OK'.

Click 'Save' for your settings to take effect.

### 8.2. User Settings

The User Settings interface allows you to configure the user accounts for Comodo Time Machine. CTM is pre-configured with one default user 'Administrator' with full rights to access all the functionalities of the application.

The Administrator can create any number of users and grant full/limited access to the functionalities of the application through this interface. To access the User Settings interface, click 'User Settings' tab from the Settings interface.

| Settings                       |                                      |         | ×          |
|--------------------------------|--------------------------------------|---------|------------|
| Program Settings User Settings | Protection Settings Network settings |         |            |
| User                           | Description                          | Status  | Add        |
| Administrator                  |                                      | Disable | Remove     |
|                                |                                      |         | Properties |
|                                |                                      |         |            |
|                                |                                      |         |            |
|                                |                                      |         |            |
|                                |                                      |         |            |
|                                |                                      |         |            |
|                                |                                      |         |            |
|                                |                                      |         | Log Off    |
|                                |                                      | Save    | Cancel     |

- Disable access control No user access control will be implemented. CTM will not require username or
  password to be entered to access the functionalities to the application.
- Enable access control User access control will be implemented. CTM will require a registered username or
  password to login to main console, quick console and the sub-console that appears during system startup. The
  user will be allowed to access only the functionalities as assigned by the Administartor.

Note: You can add or edit Administrator and user accounts, only if you select 'Enable access control'.

Important Note: Comodo Time Machine is pre-configured with a default user 'Administrator' and is not specified with a password. When you select 'Enable access control' for the first time, you MUST specify a password for the Administrator

account, otherwise you will not be able to access CTM on the next restart of the application. The specified password applies for all the operating systems with which your system is bootable.

### To edit Administrator account and set a password

Select 'Enable access control', select the 'Administrator' and click 'Properties'. The User Properties dialog will appear.

| Settings                       |                                                                                                    | ×                                   |
|--------------------------------|----------------------------------------------------------------------------------------------------|-------------------------------------|
| Program Settings User Settings | Protection Settings       Network Settings         properties       ×         Name:       Administrator         Description:       ·         Password:       ·         Description:       ·         Dassword:       ·         Confirm password:       ·         Ons       ·         Restore system       ·       ·         Change program settings       ·       ·       ·         Change program settings       ·       ·       ·         Save       Reset       Cancel | *<br>Add<br>") Remove<br>Properties |
|                                |                                                                                                    | Log Off                             |
|                                |                                                                                                    | Save Cancel                         |

- Type your preferred password in the Password text box and retype the same in the Confirm Password text box.
- By default, the Administrator is provided access to all the functionalities of the application. If you want to change
  those, select only the functionalities to be granted access to the Administrator and deselect the others in the
  Options area.
- Click 'OK' to save your settings.

### 8.2.1. Adding and Editing Users

### To add a new user account

- Click Settings > User Settings tab.
- Click the 'Add' button. The Add User dialog will appear.

COMODO Creating Trust Online

| Add user                |             |                          | ×                       |
|-------------------------|-------------|--------------------------|-------------------------|
| Name:                   | user name   |                          |                         |
| Description:            | user with l | imited access            |                         |
| Password:               | •••••       | ••                       |                         |
| Confirm Password:       | •••••       |                          |                         |
| Options                 |             |                          |                         |
| 📝 Restore system        | n           | 📝 Take snapshot          | Change password         |
| Change program settings |             | 📝 Schedule restore tasks | Recover files           |
| Reset baseline          |             | 🔲 Delete snapshots       | Schedule snapshot tasks |
|                         |             |                          | OK Cancel               |

- Type the user name and a description for the user in the 'Name' and 'Description' text boxes.
- Type the preferred password for the new user in the Password text box and retype the same in the Confirm Password text box.
- Select the functions to be given access to the new user in the 'Options' area.
- Click 'OK' to save your settings.

**Important Note:** If you have a dual or multi-boot system, the User account with a specified username and password created in one Operating System will apply to all the Operating Systems with which your computer is bootable - meaning the new user has to enter the same username and password to log into the CTM application even if the computer is booted with different Operating Systems.

#### To edit an existing user

• Select the user from the list and select 'Properties'. The User Properties dialog will appear.

| User properties                                                      |                                   | × |  |  |
|----------------------------------------------------------------------|-----------------------------------|---|--|--|
| Name:                                                                | user name                         |   |  |  |
| Description:                                                         | user with limited access          |   |  |  |
| Password:                                                            | ••••••                            |   |  |  |
| Confirm password                                                     | •••••                             |   |  |  |
| Options                                                              |                                   |   |  |  |
| 📝 Restore system                                                     | 📝 Take snapshot 👘 Change password |   |  |  |
| 📄 Change program settings 🛛 📝 Schedule restore tasks 📄 Recover files |                                   |   |  |  |
| 🔲 Reset baseline                                                     | Delete snapshots                  |   |  |  |
| L                                                                    | Save Reset Cancel                 | ] |  |  |

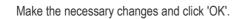

.

- To delete an user account, simply select the user and click 'Remove'.
- Click 'Save' for your settings to take effect.
- To log off and enable another user to logon, click 'Log Off'. A confirmation dialog will be displayed.

| сомор | 0 Time Machine ×                                                                        |
|-------|-----------------------------------------------------------------------------------------|
| ?     | Changing the user requires the program to be restarted.<br>Would you like to do it now? |
|       | <u>Y</u> es <u>N</u> o                                                                  |

· Click 'Yes'. The application will restart and a log on screen will appear.

| Log on                  |                                           | × |
|-------------------------|-------------------------------------------|---|
|                         | inced Setting<br>r your name and password |   |
| User name:<br>Password: | user name                                 |   |
|                         | Remember my user name                     |   |

The new user can logon with his/her username and password and can access only those functionalities for which they are granted access.

### 8.3. Protection Settings

The Protection Settings interface displays the current protection state of the disk drives in your system. To access the Protection Settings interface, click Protection Settings tab from the Settings interface.

COMODO Creating Trust Online\*

| Program Settings     | User Settings          | Protection Settings | Network Settings |          |             |
|----------------------|------------------------|---------------------|------------------|----------|-------------|
|                      |                        | Partition           | Туре             | Size(MB) | Status      |
|                      |                        | (C:)                | NTFS             | 20465    |             |
| otal protected space | 20465 MB<br>2 11701 MB | (E:)New Volume      | NTFS             | 1019     | Unprotected |
|                      |                        |                     |                  |          |             |

The left hand side pane displays a pie chart indicating the usage of disk space in the partition selected in the right hand side pane. The right lists the disk drives in your system with their details like Type, Size and the protection status.

### 8.4. Network Settings

The Network Settings interface allows you to configure the connection settings for Comodo Time Machine for remote management of Comodo Time Machine when you are in an enterprise network.

To access the Network Settings interface, click Network Settings tab from the Settings interface.

| Settings    |       |               |                       |                  |   |              | ×              |
|-------------|-------|---------------|-----------------------|------------------|---|--------------|----------------|
| Program Set | ings  | User Settings | Protection Settings   | Network settings |   |              |                |
| Connet t    | o COM | ODO Time Mach | nine Enterpise Server |                  |   |              |                |
| Server      | 0     | . 0 . 0       | . 0                   |                  |   |              |                |
| Server port | 9000  | )             |                       |                  |   |              |                |
| Username    | Adm   | inistrator    |                       |                  |   |              |                |
| Password    | •••   | •••           |                       | Connec           | t |              |                |
| Status      |       |               |                       |                  |   |              |                |
|             |       |               |                       |                  |   |              |                |
|             |       |               |                       |                  |   |              |                |
|             |       |               |                       |                  |   | <u>S</u> ave | <u>C</u> ancel |

### To connect to your network server to enable remote management by the Administrator

- Select the check box 'Connect to COMODO Time Machine Enterprise Server'.
- Enter the IP address of the server in the Server field.
- Enter the access port number of the server in the Server port field.
- Enter the user name and password of the Administrator in the Username and Password fields and click 'Connect'.

Your connection status will be displayed in the 'Status' field.

Click 'Save' for your settings to take effect.

## 9. Check for Updates

Comodo Time Machine contains an inbuilt update checker for checking the availability of the program updates from the Comodo servers.

To check for updates, click the 'Update' link from the title bar.

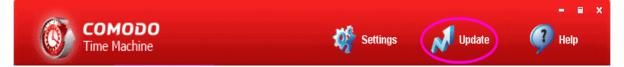

The updater will be started and connected to Comodo server and check for product updates.

сомодо

COMODO Creating Trust Online\*

| Update        |        |
|---------------|--------|
| Initializing. |        |
|               |        |
|               | Cancel |

If any updates are available, you will be prompted to download and install them.

| COMODO Time Machine                                  |  |  |  |  |
|------------------------------------------------------|--|--|--|--|
| Updates are available. Would you like to update now? |  |  |  |  |
| For more information please click here               |  |  |  |  |
| OK Cancel                                            |  |  |  |  |

Click 'OK'. The updates will be downloaded...

| Update      | _ = ×  |
|-------------|--------|
| Downloading |        |
|             |        |
|             | Cancel |

... and on completion a confirmation dialog will appear.

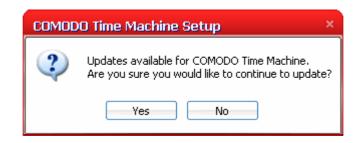

Click 'Yes'. The setup wizard will start.

COMODO Creating Trust Online\*

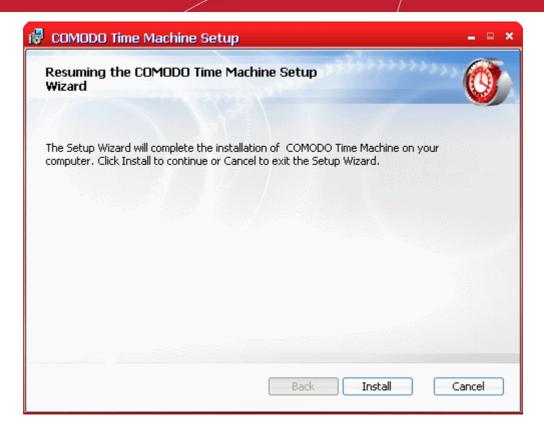

 Click 'Install' to continue. The setup status box will be displayed. You will see a progress bar indicating that files are being installed.

| 🛃 COMODO Time Machine Setup                                      | - = ×  |
|------------------------------------------------------------------|--------|
| Installing COMODO Time Machine                                   |        |
| Please wait while the Setup Wizard installs COMODO Time Machine. |        |
| Status: Copying new files                                        |        |
|                                                                  |        |
|                                                                  |        |
|                                                                  |        |
|                                                                  |        |
|                                                                  |        |
| Back Next                                                        | Cancel |

The Installation Complete dialog will be displayed indicating the successful completion of installation.

 COMODO Time Machine Update Wizard.
 Image: Completed the COMODO Time Machine Update Wizard.

 Click the Finish button to exit the Update Wizard.
 Image: Click the Finish button to exit the Update Wizard.

 Back
 Finish

Click 'Finish'.

For the installation to take effect, the system has to be restarted.

| COMOD   | O Time Machine Setup                                                                                                    | ×  |
|---------|----------------------------------------------------------------------------------------------------|----|
| <b></b> | You must restart your PC to complete the upgrade. Please make sure save all opened files, then click OK button t<br>restart. | :0 |
|         | OK Cancel                                                                                                    |    |

Please save any unsaved data and click 'Yes' to restart the system. If you want to restart the system at a later time, click 'No'.

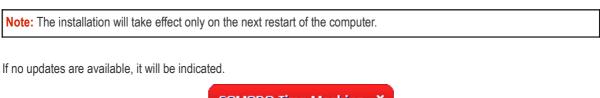

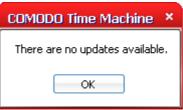

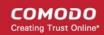

# 10. Help and About Comodo Time Machine

This section explains on getting help and support on using Comodo Time Machine and Viewing the About dialog. Click the links below for detailed explanations:

- Getting Help
- About Comodo Time Machine

### 10.1. Getting Help

Clicking the 'Help' link from the title bar opens the online help guide.

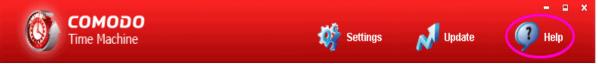

Each functionality of the application has its own dedicated page containing detailed descriptions of it in the help guide.

Tip: You can also access the help documentation from the Windows Command Line interface. Click here for more details.

### Comodo Forums

The fastest way to get further assistance on Comodo Time Machine is by posting your question Comodo Forums, a message board exclusively created for our users to discuss anything related to our products. The Comodo Forums can be accessed at <a href="http://forums.comodo.com">http://forums.comodo.com</a>.

Registration is free and you'll benefit from the expert contributions of developers and fellow users alike.

### 10.2. About Comodo Time Machine

Clicking the Comodo Time Machine icon from the title bar of the main interface opens the About dialog.

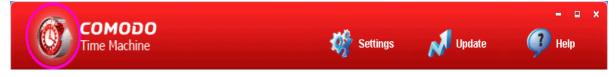

The About dialog displays the version and copyright information of Comodo Time Machine.

COMODO Creating Trust Online

| About                                                                  | × |
|------------------------------------------------------------------------|---|
| COMODO<br>Time Machine                                                 |   |
| Version: 2.9.160248.184<br>Copyright (C) 2008-2010 All rights reserved |   |
|                                                                        |   |

# 11. Using the Quick Operation Shortcuts

Comodo Time Machine provides shortcuts for important functionality, accessible by right clicking the system tray icon.

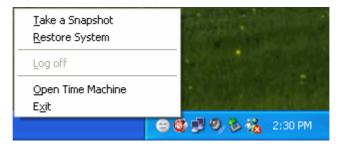

From the right click options you can:

- Take a snapshot of the current state of the system;
- Roll back your system to a previously taken snapshot;
- Access the main interface.

### 11.1. Taking a Snapshot

• Right click on the system tray icon and select 'Take a Snapshot'.

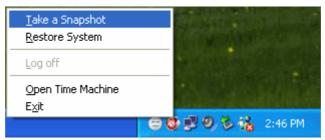

The 'Take a Snapshot' dialog will appear.

 COMODO Time Machine Quick Operation
 ×

 Take a snapshot
 Image: Comparison of the snapshot is the "picture" of the PC. It only takes a second to take a snapshot.

 Snapshot contains 100% of Windows system settings,programs and user data at time of the snapshot. You might restore system to a snapshot or recover files from snapshot.

 Snapshot Name:
 Description(Optional):

 Recipes
 Taken after storing the recipit

 Image: Comparison of the new snapshot to prevent it from deletion
 Cancel

- Type a name for the snapshot to be created in the 'Snapshot Name' text box. (you can give a name to indicate the situation when the snapshot is taken e.g., before installing the xyz application. This enables you to identify the snapshot easily when you want to roll back your system to the present configuration at a later time)
- Type a description for the backup in the 'Description' text box. (This is optional).
- Select the check box 'Lock the new snapshot' if you want to protect the snapshot from accidental deletion.

Note: You can also lock or unlock any snapshot from the View Snapshots interface.

• Click 'Take a snapshot'.

The snapshot progress will be indicated...

| COMODO Time Machine Quick Operation                                                                     | ×   |
|----------------------------------------------------------------------------------------------------|-----|
| Take a snapshot<br>A snapshot is the "picture" of the PC. It only takes a second to take a<br>snapshot. | 1-2 |
| Taking new snapshot                                                                                     |     |
|                                                                                                    | Ok  |

...and the completion dialog will be displayed.

COMODO Creating Trust Online

Creating Trust Online

сомодо

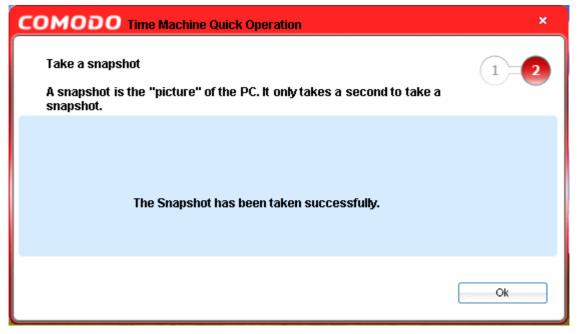

## 11.2. Rolling Back Your System to a Previous Snapshot

• Right click on the system tray icon and select Restore System.

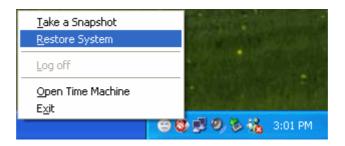

The 'Restore System' dialog will appear.

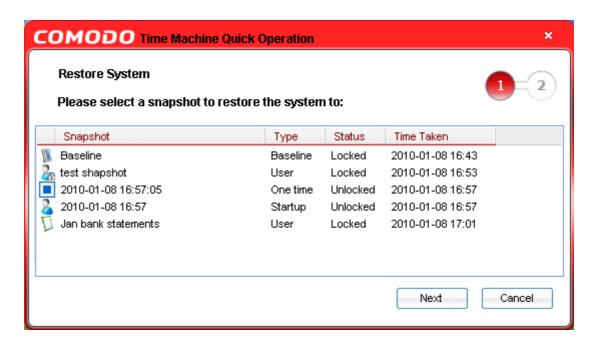

| COMODO Time Machine Quick Operation                                                                                                    | ×         |
|----------------------------------------------------------------------------------------------------|-----------|
| Restore System                                                                                                    | 1-2       |
| COMODO Time Machine will recover your system to following snapshot:<br>Jan bank statements<br>After the recovery,the information on the harddisk(s) is going to be recovery<br>state of this snapshot.<br>The information of the current system snapshot may be lost. | ed to the |
| Restore                                                                                                    | Back      |

• Click 'Restore'. In order to revert your system to the selected snapshot, your system has to be restarted. A restart confirmation dialog for restarting your system will be displayed.

| COMOD | O Time Machine ×                                                                                                    |
|-------|----------------------------------------------------------------------------------------------------|
| ?     | You will need to restart your computer to complete the process.<br>Press "Yes" to continue or "No" to cancel the operation. |
|       | Yes No                                                                                                    |

• Click 'Yes' to restart your system and to roll back to the selected snapshot.

Your system will restart and reverted to the selected snapshot. All the changes made after the time of taking the selected snapshot will be discarded. If you want to recover any file/folder that was created after the snapshot, you can do the same by using the **Recover Files** feature of Comodo TimeMachine.

### 11.3. Accessing the Main Interface

Right click on the system tray icon and select Open TimeMachine.

| <u>T</u> ake a Snapshot<br><u>R</u> estore System |                       |
|---------------------------------------------------|-----------------------|
| Log off                                           |                       |
| Open Time Machine                                 |                       |
| E <u>x</u> it                                     |                       |
|                                                   | 🕽 🕲 🛃 🧐 🏷 🇞 3:12 PM 👘 |

The Main interface of Comodo TimeMachine will be opened.

COMODO Creating Trust Online

# 12. Using the Sub-Console on System Start up

Comodo Time Machine features a convenient sub console that can be accessed before Windows starts on your system. The sub console is fully functional and is of immense help in rescuing your system if you encounter a crash and Windows will not start. The sub console can be accessed during system boot up (before Windows loads) and used to restore your system to a 'healthy' snapshot. Once you have chosen the alternate 'boot' snapshot, your system will start normally without any trace of the crash. From this interface you can also take new snapshots, compact existing snapshots and even uninstall Comodo Time Machine.

Comodo Time Machine displays a splash screen immediately after you switch on your system and prompts you to press the 'Home' key to enter the sub console. If you do not press the 'Home' key, Windows starts normally.

To access the sub console, press the Home key when you are prompted during your system start up.

| COI<br>Time | MODO<br>Machine   |  |                      |
|-------------|-------------------|--|----------------------|
| <i>Th</i>   | Restore System    |  |                      |
| 1           | Take Snapshot     |  |                      |
| <b>1</b>    | Compact           |  |                      |
| <b>R</b>    | Uninstall         |  |                      |
| 3           | <sup>▶</sup> Exit |  |                      |
|             |                   |  |                      |
|             |                   |  | All rights reserved. |

From this interface, you can:

- Restore your system to a healthy snapshot;
- Take a new snapshot;
- Compact the preserved snapshot;
- Uninstall Comodo Time Machine.

# 12.1. Rolling Back Your System to a Selected Snapshot

If you wish to roll back your system to a selected snapshot before Windows starts in your system especially when you

encounter a system crash, enter the sub console as **explained above** and click 'Restore System'. A pop-up dialog will appear, prompting to select the snapshot you wish to roll back to.

|           | Time       |                | Descriptio           | n                         |       |
|-----------|------------|----------------|----------------------|---------------------------|-------|
| aseline   | 2009-09-18 | 13:28          |                      | Installa                  | ation |
|           |            |                |                      |                           |       |
| 009-09-18 | 2009-09-18 | 17:42          | Scheduled            | snapshot                  | at.   |
|           |            |                |                      |                           |       |
|           |            |                |                      |                           |       |
|           |            |                |                      |                           |       |
|           |            |                |                      |                           |       |
|           |            |                |                      |                           |       |
|           |            |                |                      |                           |       |
|           |            |                |                      |                           |       |
|           |            |                |                      |                           |       |
|           |            |                |                      |                           |       |
|           | est        | est 2009-09-18 | est 2009-09-18 14:55 | est 2009-09-18 14:55 test |       |

• Select the snapshot and click 'Next'. The selected snap shot will be loaded and the progress will be indicated. The disk being updated and the time remaining will be displayed below the progress bar.

| <b>COMODO</b><br>Time Machine |                                           |                      |
|-------------------------------|-------------------------------------------|----------------------|
|                               |                                           |                      |
|                               | Updating data                             | 81%                  |
|                               | Disk 1 /1. Time left 00:00:02 . 120 MB/m. |                      |
|                               |                                           |                      |
|                               |                                           |                      |
|                               |                                           |                      |
|                               |                                           | All rights reserved. |

On Completion, the system will start from the selected snapshot.

COMODO Creating Trust Online\*

# 12.2. Taking a Snapshot

If you want take a snapshot of the current system before Windows starts, enter the sub console as **explained above** and click 'Take Snapshot'. A pop-up dialog will appear, prompting to enter a name and description for the snapshot to be taken.

| COMODO Time Machine    |
|------------------------|
|                        |
|                        |
| Ν                      |
| Snapshot name:         |
|                        |
|                        |
| Description(Optional): |
|                        |
|                        |
|                        |
|                        |
| Back Next Cancel       |
|                        |

- Type a name for the snapshot to be created in the 'Snapshot Name' text box. (you can give a name to indicate the situation when the snapshot is taken e.g., before installing the xyz application. This enables you to identify the snapshot easily when you want to roll back your system to the present configuration at a later time)
- Type a description for the backup in the 'Description' text box. (This is optional).
- Click 'Next'. Comodo Time Machine creates a snapshot of your system and starts your system normally.

### 12.3. Compacting Preserved Snapshots

You can delete unnecessary snapshots and defragment the required snapshots to reclaim disk space from the sub console.

Enter the sub console as explained above and click Compact . A pop-up dialog will appear.

| COMODO Time Machine                                                            |
|--------------------------------------------------------------------------------|
| Would you like to delete the old snapshots before performing the optimization? |
| Yes No Cancel                                                                  |

• Click 'Yes' if you want to delete unwanted snapshots. You will be prompted to select the snapshots you wish to delete. If you do not want to delete any snapshots, click 'NO', the process moves to step 4.

#### COMODO Time Machine

Select the snapshots you wish to delete

| # | Name       | Time             | Description             |
|---|------------|------------------|-------------------------|
| 1 | Baseline   | 2009-09-18 13:28 | Created at Installation |
| 2 | test       | 2009-09-18 14:55 |                         |
| 3 | 2009-09-18 | 2009-09-18 17:42 | ? Scheduled snapshot at |
|   |            |                  |                         |
|   |            |                  | Delete OK               |

- Select the snapshots to be deleted and click Delete. On completion, click 'OK'.
- Comodo TimeMachine will start defragmenting the existing snapshots.

|                        | L3                     |    |                      |
|------------------------|------------------------|----|----------------------|
|                        |                        |    |                      |
| COMODO<br>Time Machine |                        |    |                      |
|                        |                        |    |                      |
|                        |                        |    |                      |
|                        | Defragmenting 2, (2/4) | 9% |                      |
|                        | Press ESC to cancel    |    |                      |
|                        |                        |    |                      |
|                        |                        |    |                      |
|                        |                        |    |                      |
|                        |                        |    | All rights reserved. |

On completion, the system starts normally.

COMODO Creating Trust Online

COMODO Creating Trust Online\*

## 12.4. Uninstall Comodo Time Machine

If you want to uninstall Comodo TimeMachine before starting Windows, enter the sub console as **explained above** and click 'Uninstall'. You will be prompted to select the snapshot to which your system has to be rolled back before uninstalling the application.

| Select the snapshot you wish to uninstall to(i.e. restore)           #         Name         Time         Description |                                                                              |                                                                                   |  |  |
|----------------------------------------------------------------------------------------------------|------------------------------------------------------------------------------|-----------------------------------------------------------------------------------|--|--|
| 1 Baseline<br>2 test<br>3 2009-09-18                                                                                 | 2009-09-18 13:28<br>2009-09-18 14:55<br>2009-09-18 17:42<br>2009-09-18 17:52 | Created at Installation<br>test<br>Scheduled snapshot at<br>Scheduled snapshot at |  |  |

 If you want to keep the current state of the system intact and uninstall Comodo TimeMachine, select the 'Current system' and click 'Next'. A confirmation dialog will appear.

| COMODO Time Machine                                                                                       |  |  |  |  |
|----------------------------------------------------------------------------------------------------|--|--|--|--|
| Are you sure you would like to uninstall COMODO Time Machine and<br>restore your system to this snapshot? |  |  |  |  |
| Ç.                                                                                                    |  |  |  |  |
| Yes No                                                                                                    |  |  |  |  |

- Click 'Yes'. Comodo TimeMachine will be uninstalled and your system will start normally.
- If you want to roll back your system to a previous snapshot before uninstalling Comodo TimeMachine, select the snapshot you want and click 'Next'. A confirmation dialog will appear.

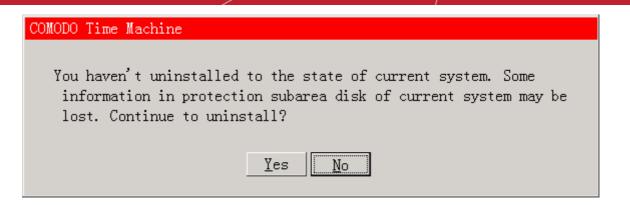

• Click 'Yes'. Your system will be rolled back to the selected snapshot, Comodo Time Machine will be uninstalled and your system will start from the selected snapshot.

Note: All the changes and data saved after the snapshot will be lost.

• To exit the sub console and start Windows normally, click 'Exit'.

# 13. Using the Windows Command Line interface

Comodo Time Machine allows users to take a snapshot of the current system state, roll back the system to a previously taken snapshot and other important functionality from the Windows command line interface, without the need of opening the application.

#### To access the Windows command line interface

Click Start > All Programs > Accessories > Command Prompt

Or

• Click Start > Run, type 'cmd' in the Run interface and click 'OK'

The commands are to be specified in the format

#### <executable> / <command #1> <command #2>

Click the links below for more details on the tasks executed from the Command Line Interface

- Take a snapshot of the current state of the system;
- Roll back your system to a previously taken snapshot;
- Reset Baseline snapshot;
- Display the list of previously taken snapshots;
- Rename a snapshot;
- Lock snapshots;
- Unlock snapshots;
- Mount a snapshot as a virtual drive;
- Show information on mounted virtual drive;
- Dismount virtual drive mounted from a snapshot;
- Delete snapshots;
- Synchronize of Files/Folders of Current System with those in Previously Taken Snapshot;

сомодо

COMODO Creating Trust Online\*

- Recover Individual Files/Folders from previously taken snapshots;
- Log in to CTM;
- Log off from CTM;
- Show current user;
- Show version number;
- Hide/Show System tray icon;
- Uninstall Comodo Time Machine;
- Show Help.

### 13.1. Taking a snapshot

- Open the Windows command line interface as mentioned **above**.
- Specify the Command

## ctmcmd /n/ /name 'name of the snapshot' /comment 'description for the snapshot'/user 'username'/pass 'password'

The commands for the configuration of the snapshot task are to be entered in sequence with space between each switch command. For example, the format would be:

ctmcmd /n /name 'name of the snapshot' /comment 'description for the snapshot' /user 'username' /pass 'password'

**Note**: The description for the snapshot is optional. The Username and the Password are required only if Access Control is enabled in **User Settings** area of **Settings** interface.

### 13.2. Rolling Back Your System to a Previous Snapshot

Open the Windows command line interface as mentioned above.

#### To restore your system to the Baseline snapshot

Specify the Command

ctmcmd /r /baseline /user 'username' /pass 'password'

The commands for the configuration of the restore task are to be entered in sequence with space between each switch command. For example, the format would be:

ctmcmd /r /baseline /user 'username' /pass 'password'

#### To restore your system to the latest snapshot

Specify the Command

#### ctmcmd /r /current /user 'username' /pass 'password'

The commands for the configuration of the restore task are to be entered in sequence with space between each switch command. For example, the format would be:

ctmcmd /r /current /user 'username' /pass 'password'

#### To restore your system to the snapshot closest to a certain time

Specify the Command

ctmcmd /r /time '<date & time>' /user 'username' /pass 'password'

#### Example:

If the user name is 'Administrator' and the password is '12345678' and the user wants to restore the system to the snapshot closest to the time 10:00 am on 15th November 2009, the command would be:

#### ctmcmd /r /time '2009-11-15 10:00' /user 'Administrator' /pass '12345678'

**Note**: The date has to be specified in yyyy-mm-dd format and the time has to be specified in 24 hr format, within double quotes. The Username and the Password are required only if Access Control is enabled in **User Settings** area of **Settings** interface.

### 13.3. Resetting the Baseline Snapshot

- Open the Windows command line interface as mentioned above.
- Specify the Command

#### ctmcmd /rb /user 'username' /pass 'password'

The commands for the configuration of the Baseline resetting task are to be entered in sequence with space between each switch command. The current state of the system will be set as the Baseline Snapshot on execution of this command. For more details refer to **Resetting the Baseline Snapshot**.

For example, the format would be:

ctmcmd /rb /user 'username' /pass 'password'

**Note**: The Username and the Password are required only if Access Control is enabled in **User Settings** area of **Settings** interface.

### 13.4. Displaying the list of Snapshots

Open the Windows command line interface as mentioned above.

#### To display the list of all the snapshots

Specify the Command

#### ctmcmd /L /all /user 'username' /pass 'password'

The commands for the configuration of the list display task are to be entered in sequence with space between each switch command.

For example, the format would be:

ctmcmd /L /all /user 'username' /pass 'password'

#### To display the list of the deleted snapshots

Specify the Command

#### ctmcmd /L /delete /user 'username' /pass 'password'

The commands for the configuration of the list display task are to be entered in sequence with space between each switch command.

For example, the format would be:

ctmcmd /L /delete /user 'username' /pass 'password'

#### To display the information on a specific snapshot

Specify the Command

#### ctmcmd /L 'index number of the snapshot, which is to be >=0' /user 'username' /pass 'password'

The commands for the configuration of the list display task are to be entered in sequence with space between each switch command. The index number of the snapshot is its serial number, based on the order in which the series of snapshots are taken.

For example, if you want to view the details of the fifth snapshot in order from the baseline snapshot, the format would be:

#### ctmcmd /L 5 /user 'username' /pass 'password'

Note: The Username and the Password are required only if Access Control is enabled in User Settings area of Settings interface.

### 13.5. Renaming a Snapshot

• Open the Windows command line interface as mentioned **above**.

#### To rename a previously taken snapshot

Specify the Command

ctmcmd /RN 'index number of the snapshot, which is to be >=0' /name 'new name' /comment 'new description' /user 'username' /pass 'password'

The commands for the configuration of the renaming task are to be entered in sequence with space between each switch command. The index number of the snapshot is its serial number, based on the order in which the series of snapshots are taken. The description is optional.

For example, if you want to rename the fifth snapshot to 'NewSnapshot' and provide a description as 'testdescription', the format would be:

ctmcmd /RN 5 /name NewSnapshot /Comment testdescription /user 'username' /pass 'password'

Note: Make sure the new name and the new description are single words and do not have space(s) in them. The Username and the Password are required only if Access Control is enabled in User Settings area of Settings interface.

### 13.6. Locking Snapshots

Open the Windows command line interface as mentioned above.

#### To lock previously taken snapshot to prevent it from being accidentally deleted

Specify the Command

ctmcmd /lock 'index number of the snapshot, which is to be >=0' /user 'username' /pass 'password'

The commands for the configuration of the locking task are to be entered in sequence with space between each switch command. The index number of the snapshot is its serial number, based on the order in which the series of snapshots are taken.

For example, if you want to lock the fifth snapshot, the format would be:

ctmcmd /lock 5 /user 'username' /pass 'password'

**Note**: The Username and the Password are required only if Access Control is enabled in **User Settings** area of **Settings** interface.

### 13.7. Unlock Snapshots

• Open the Windows command line interface as mentioned **above**.

#### To unlock a snapshot

Specify the Command

#### ctmcmd /unlock 'index number of the snapshot, which is to be >=0' /user 'username' /pass 'password'

The commands for the configuration of the unlocking task are to be entered in sequence with space between each switch command. The index number of the snapshot is its serial number, based on the order in which the series of snapshots are taken.

For example, if you want to unlock the fifth snapshot, the format would be:

ctmcmd /unlock 5 /user 'username' /pass 'password'

**Note:** The Username and the Password are required only if Access Control is enabled in **User Settings** area of **Settings** interface.

### 13.8. Mounting a Snapshot as a Virtual Drive

• Open the Windows command line interface as mentioned above.

#### To mount a selected snapshot as a virtual drive in your system

Specify the Command

ctmcmd /mount 'index number of the snapshot, which is to be >=0' /Mount Type /user 'username' /pass 'password'

The commands for the configuration of the mounting task are to be entered in sequence with space between each switch command. The index number of the snapshot is its serial number, based on the order in which the series of snapshots are taken. The Mount type can be Read-Only or Full-Access. Refer to the **explanation** in the section **Mounting a Snapshot as a Virtual Drive on Your Computer** for more details.

For example, if you want to mount the fifth snapshot with Read-Only access, the format would be:

ctmcmd /mount 5 /read-only /user 'username' /pass 'password'

If you want to mount the fifth snapshot with Full Read/Write access, the format would be:

ctmcmd /mount 5 /full-access /user 'username' /pass 'password'

**Note**: Only one snapshot can be mounted as a virtual disk at a time. If you want to mount a different snapshot, unmount the existing one and mount the new one. The Username and the Password are required only if Access Control is enabled in **User Settings** area of **Settings** interface.

### 13.9. Viewing Information on Mounted Virtual Drive

Open the Windows command line interface as mentioned above.

#### To view the information on mounted virtual drive in your system

Specify the Command

#### ctmcmd /mountinfo /user 'username' /pass 'password'

The commands for the configuration of the display task are to be entered in sequence with space between each switch command. .

For example, the format would be:

ctmcmd /mountinfo /user 'username' /pass 'password'

Note: The Username and the Password are required only if Access Control is enabled in User Settings area of Settings interface.

### 13.10. Unmounting the Virtual Drive

Open the Windows command line interface as mentioned above.

#### To unmount the virtual drive from your system

COMODO Creating Trust Online\*

#### Specify the Command

.

#### ctmcmd /dismount /user 'username' /pass 'password'

The commands for the configuration of the unmounting task are to be entered in sequence with space between each switch command. .

For example, the format would be:

ctmcmd /dismount /user 'username' /pass 'password'

Note: The Username and the Password are required only if Access Control is enabled in User Settings area of Settings interface.

### 13.11. Delete Snapshots

• Open the Windows command line interface as mentioned **above**.

#### To delete all the snapshots from your system

• Specify the Command

#### ctmcmd /del /all /user 'username' /pass 'password'

The commands for the configuration of the delete task are to be entered in sequence with space between each switch command. .

For example, the format would be:

ctmcmd /del /all /user 'username' /pass 'password'

#### To delete a selected snapshot

Specify the Command

#### ctmcmd /del 'index number' /user 'username' /pass 'password'

The commands for the configuration of the delete task are to be entered in sequence with space between each switch command. The index number of the snapshot is its serial number, based on the order in which the series of snapshots are taken.

For example, if you want to delete the fifth snapshot, the format would be:

ctmcmd /del 5 /user 'username' /pass 'password'

**Note**: The Username and the Password are required only if Access Control is enabled in **User Settings** area of **Settings** interface.

# 13.12. Synchronizing of Files/Folders of Current System with those in Previously Taken Snapshot

• Open the Windows command line interface as mentioned above.

#### To synchronize the existing files/folders in the current system with those from a selected snapshot

Specify the Command

### ctmcmd /rf 'index number'/source path and file/folder name' /save / 'destination path and file/folder name' /user 'username' /pass 'password'

The commands for the configuration of the synchronization task are to be entered in sequence with space

between each switch command. The index number of the snapshot is its serial number, based on the order in which the series of snapshots are taken. The destination file/folder name is optional.

For example, if you want to synchronize the file 'report.txt' from the fifth snapshot, the format would be:

ctmcmd /rf 5 /f:\report.txt /save /f:\report.txt /user 'username' /pass 'password'

#### To recover the files/folders from selected snapshot and save at a new location

Specify the Command

ctmcmd /rf 'index number' /'source path and file/folder name' /saveas / 'destination path and file/folder name' /user 'username' /pass 'password'

The commands for the configuration of the delete task are to be entered in sequence with space between each switch command. The index number of the snapshot is its serial number, based on the order in which the series of snapshots are taken.

For example, if you want to recover the file 'report.txt' from the location F:\documents in the fifth snapshot and save at the location e:\documents of your current system, the format would be:

ctmcmd /rf 5 /f:\F:\documents\report.txt /saveas /e:\documents\report.txt /user 'username' /pass 'password'

**Note**: The Username and the Password are required only if Access Control is enabled in **User Settings** area of **Settings** interface.

# 13.13. Recovering Individual Files/Folders from previously taken snapshots

Open the Windows command line interface as mentioned above.

#### To recover the files/folders from selected snapshot and overwrite the existing files

Specify the Command

ctmcmd /recoverfile 'index number'/source path and file/folder name' /save / 'destination path and file/folder name' /user 'username' /pass 'password'

The commands for the configuration of the synchronization task are to be entered in sequence with space between each switch command. The index number of the snapshot is its serial number, based on the order in which the series of snapshots are taken. The destination file/folder name is optional.

For example, if you want to recover the file 'report.txt' from the fifth snapshot, the format would be:

ctmcmd /recoverfile 5 /f:\report.txt /save /f:\report.txt /user 'username' /pass 'password'

#### To recover the files/folders from selected snapshot and save at a new location

Specify the Command

ctmcmd /recoverfile 'index number' /'source path and file/folder name' /saveas / 'destination path and file/folder name' /user 'username' /pass 'password'

The commands for the configuration of the delete task are to be entered in sequence with space between each switch command. The index number of the snapshot is its serial number, based on the order in which the series of snapshots are taken.

For example, if you want to recover the file 'report.txt' from the location F:\documents in the fifth snapshot and save at the location e:\documents of your current system, the format would be:

ctmcmd /recoverfile 5 /f:\F:\documents\report.txt /saveas /e:\documents\report.txt /user 'username' /pass 'password'

**Note**: The Username and the Password are required only if Access Control is enabled in **User Settings** area of **Settings** interface.

сомодо

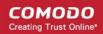

## 13.14. Log in to CTM

If User Access Control is enabled in your CTM installation, this command enables you to login to the application without opening it.

• Open the Windows command line interface as mentioned above.

#### To login to the application

Specify the Command

#### ctmcmd /login /user 'username' /pass 'password'

The commands for the login are to be entered in sequence with space between each switch command.

For example, if your user name is jsmith and password is 'ctm123456', the format would be:

ctmcmd /login /user jsmith /pass ctm123456

### 13.15. Log Off from CTM

• Open the Windows command line interface as mentioned above.

#### To log off

Specify the Command

#### ctmcmd /logoff

The commands for the logoff are to be entered in sequence with space between each switch command.

The format would be:

ctmcmd /logoff

### 13.16. View Currently Logged User Information

If User Access Control is enabled in your CTM installation, this command enables you to view the information on the currently logged-in user.

• Open the Windows command line interface as mentioned above.

#### To view the user information

Specify the Command

#### ctmcmd /currentuser

The commands for the display task are to be entered in sequence with space between each switch command.

### 13.17. View the Version Number of CTM Application Installed in Your System

• Open the Windows command line interface as mentioned above.

#### To view the version information

Specify the Command

#### ctmcmd /ver

The commands for the display task are to be entered in sequence with space between each switch command.

### 13.18. Hiding/Unhiding System Tray Icon

Open the Windows command line interface as mentioned above.

#### To hide the Comodo Time Machine icon displayed in the system tray

Specify the Command

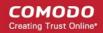

#### ctmcmd /h /user 'username' /pass 'password'

The commands for the configuration of the hiding task are to be entered in sequence with space between each switch command. The Comodo Time machine System tray icon will be hidden.

For example, the format would be:

ctmcmd /h /user 'username' /pass 'password'

#### To show the Comodo Time Machine icon displayed in the system tray

Specify the Command

#### ctmcmd /s /user 'username' /pass 'password'

The commands for the configuration of the showing task are to be entered in sequence with space between each switch command. The Comodo Time machine System tray icon will be displayed.

For example, the format would be:

ctmcmd /s /user 'username' /pass 'password'

**Note**: The Username and the Password are required only if Access Control is enabled in **User Settings** area of **Settings** interface.

### 13.19. Uninstalling Comodo Time Machine

- Open the Windows command line interface as mentioned above.
- If you want to keep the current state of the system intact and uninstall Comodo Time Machine, Specify the Command

ctmcmd /u /current /user 'username' /pass 'password'

 If you want to roll back your system to the Baseline Snapshot (the snapshot taken at the time of installation of Comodo Time Machine), Specify the Command

#### ctmcmd /u /baseline /user 'username' /pass 'password'

The commands for the configuration of the uninstallation task are to be entered in sequence with space between each switch command. The Comodo Time machine will be uninstalled and the system will be restarted on execution of this command. See **Uninstalling Comodo Time Machine** for more details.

For example, if you want roll back to the baseline Snapshot, the format would be:

ctmcmd /u /baseline /user 'username' /pass 'password'

**Note**: The Username and the Password are required only if Access Control is enabled in **User Settings** area of **Settings** interface.

### 13.20. Opening the Help

- Open the Windows command line interface as mentioned above.
- Specify the command

/ctmcmd /?

The online help will be opened on execution of this command.

# 14. Uninstalling Comodo Time Machine

#### To uninstall Comodo Time Machine

#### COMODO Creating Trust Online

# Comodo Time Machine - User Guide

- Click Start > Settings > Control Panel
- In the Control Panel, double-click Add/Remove Programs
- In the list of currently installed programs, click Comodo TimeMachine
- Click the 'Remove' button.
- Or
- Click Start > All Programs > Comodo > Comodo Time Machine > Uninstall.

| Command Prompt | <ul> <li>Q Opera</li> <li>Mahoo! Messenger</li> </ul> |                                                                                                    |
|----------------|-------------------------------------------------------|----------------------------------------------------------------------------------------------------|
|                | 🛅 AWFT 🔹 🕨                                            | <ul> <li>Manual States and the second states and states and the second states and the second states and th</li></ul> |
|                | 🛅 TeamViewer 5 🔹 🕨                                    |                                                                                                    |
| All Programs 🜔 | 🛅 СОМОДО 🛛 🕨                                          | 🕨 💼 COMODO Time Machine 🔸 🚳 COMODO Time Machine                                                                                                    |
|                | 🖉 Log Off 🛛 Shut Dor                                  | own                                                                                                    |
| 🦺 start        |                                                       |                                                                                                    |

• A dialog box will appear to confirm that you want to un-install Comodo Time Machine. Click 'Yes'.

| Windows Installer                                |  |  |
|--------------------------------------------------|--|--|
| Are you sure you want to uninstall this product? |  |  |
| Yes <u>N</u> o                                   |  |  |

A progress dialog box will appear, indicating the Uninstallation process.

| Windows Installer   |        |
|---------------------|--------|
| Preparing to remove |        |
|                     | Cancel |

You will be prompted to select the snapshot to which your system has to be rolled back before uninstalling the application.

| COMODO Time Machine                                                                                                    | ×                                  |  |  |
|----------------------------------------------------------------------------------------------------|------------------------------------|--|--|
| Before uninstalling the product, COMODO Time Machine can restore your system to a specific<br>snapshot. If you would like to keep your system as it is, please choose "Current System" option. This<br>will cause uninstallation to take several minutes depending on the time you installed the product.You<br>may alternatively choose an earlier snapshot, in which case the information created since the<br>snapshot will be lost. |                                    |  |  |
| Please choose an option and press OK to continue(Your computer will be restarted):                                                                                                    |                                    |  |  |
| Current System                                                                                                    |                                    |  |  |
| Select a snapshot to restore to                                                                                                    | Baseline Baseline test ("Current") |  |  |

- **Current System** If you want to keep the current state of the system intact and uninstall Comodo Time Machine, select the 'Current system' and click 'OK'.
- Select one snapshot to restore to If you want to roll back your system to a previous snapshot before
  uninstalling Comodo Time Machine, select the radio button 'Select one snapshot to restore to' and choose the
  snapshot you want to roll back to, from the drop-down menu and click 'OK'.

A progress dialog will appear...

| COMODO Time Machine Setup                  | _ = ×            |
|--------------------------------------------|------------------|
| Removing COMODO Time Machine               |                  |
| Please wait while the Setup Wizard changes |                  |
| Status:                                    |                  |
|                                            |                  |
|                                            |                  |
|                                            |                  |
|                                            |                  |
|                                            | Back Next Cancel |

... and an Completion dialog will be displayed.

 COMODO Time Machine Setup
 ×

 Completed the COMODO Time Machine Uninstall Wizard.
 Image: Complete the Comodo Complete the Uninstall Wizard.

 Click the Finish button to exit the Uninstall Wizard.
 Image: Complete the Uninstall Wizard.

Finish

COMODO Creating Trust Online

Click 'Finish' to exit the wizard. You will be prompted to restart the system for the uninstallation to take effect.

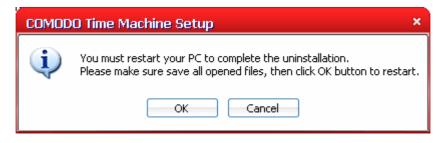

Back

• Click 'OK' to restart your system. If you plan to restart the system at a later time, click 'Cancel'. The uninstallation will be effective only on next restart.

On the restart, your system will be rolled back to the snapshot you selected and the Comodo TimeMachine will be removed.

# About Comodo

The Comodo companies are leading global providers of Security, Identity and Trust Assurance services on the Internet. Comodo CA offers a comprehensive array of PKI Digital Certificates and Management Services, Identity and Content Authentication (Two-Factor - Multi-Factor) software, and Network Vulnerability Scanning and PCI compliance solutions. In addition, with over 10,000,000 installations of its threat prevention products, Comodo Security Solutions maintains an extensive suite of endpoint security software and services for businesses and consumers.

Continual innovation, a core competence in PKI and a commitment to reversing the growth of Internet-crime distinguish the Comodo companies as vital players in the Internet's ongoing development. Comodo, with offices in the US, UK, China, India, Romania and the Ukraine, secures and authenticates the online transactions and communications for over 200,000 business customers and millions of consumers, providing the intelligent security, authentication and assurance services necessary for trust in on-line transactions.

#### Comodo Security Solutions, Inc.

#### **Comodo CA Limited**

525 Washington Blvd. Jersey City, NJ 07310 United States Tel: +1.888.256.2608 Tel: +1.703.637.9361 Email: EnterpriseSolutions@Comodo.com 3rd Floor, 26 Office Village, Exchange Quay, Trafford Road, Salford, Greater Manchester M5 3EQ,

United Kingdom. Tel : +44 (0) 161 874 7070 Fax : +44 (0) 161 877 1767

For additional information on Comodo - visit http://www.comodo.com.